# **for**

# **Aquarium computer, Pond computer and Terrarium computer**

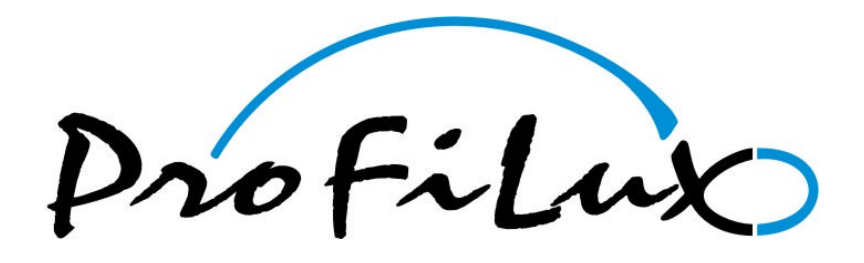

Valid from firmware version 6.15

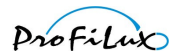

### Contents

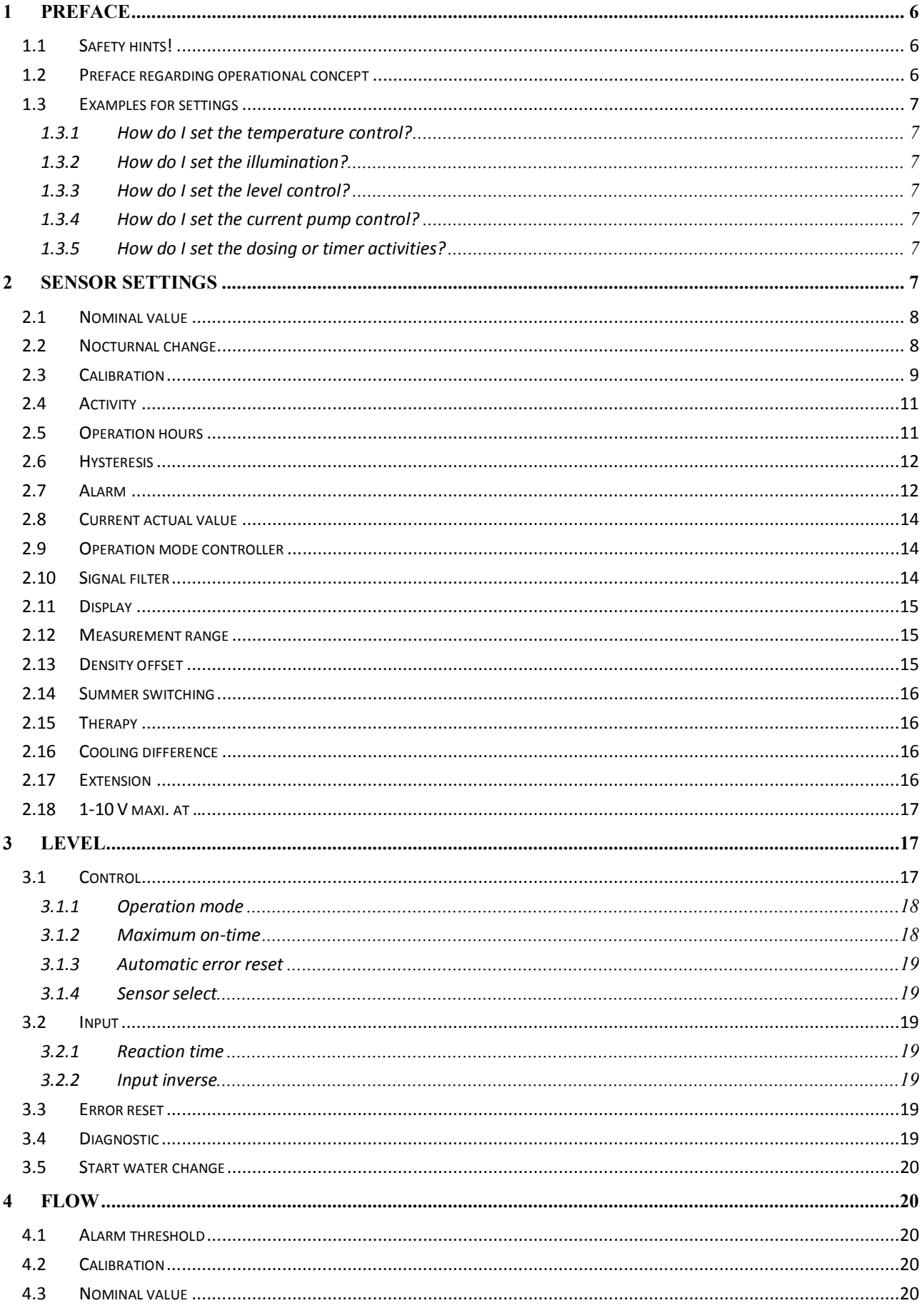

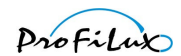

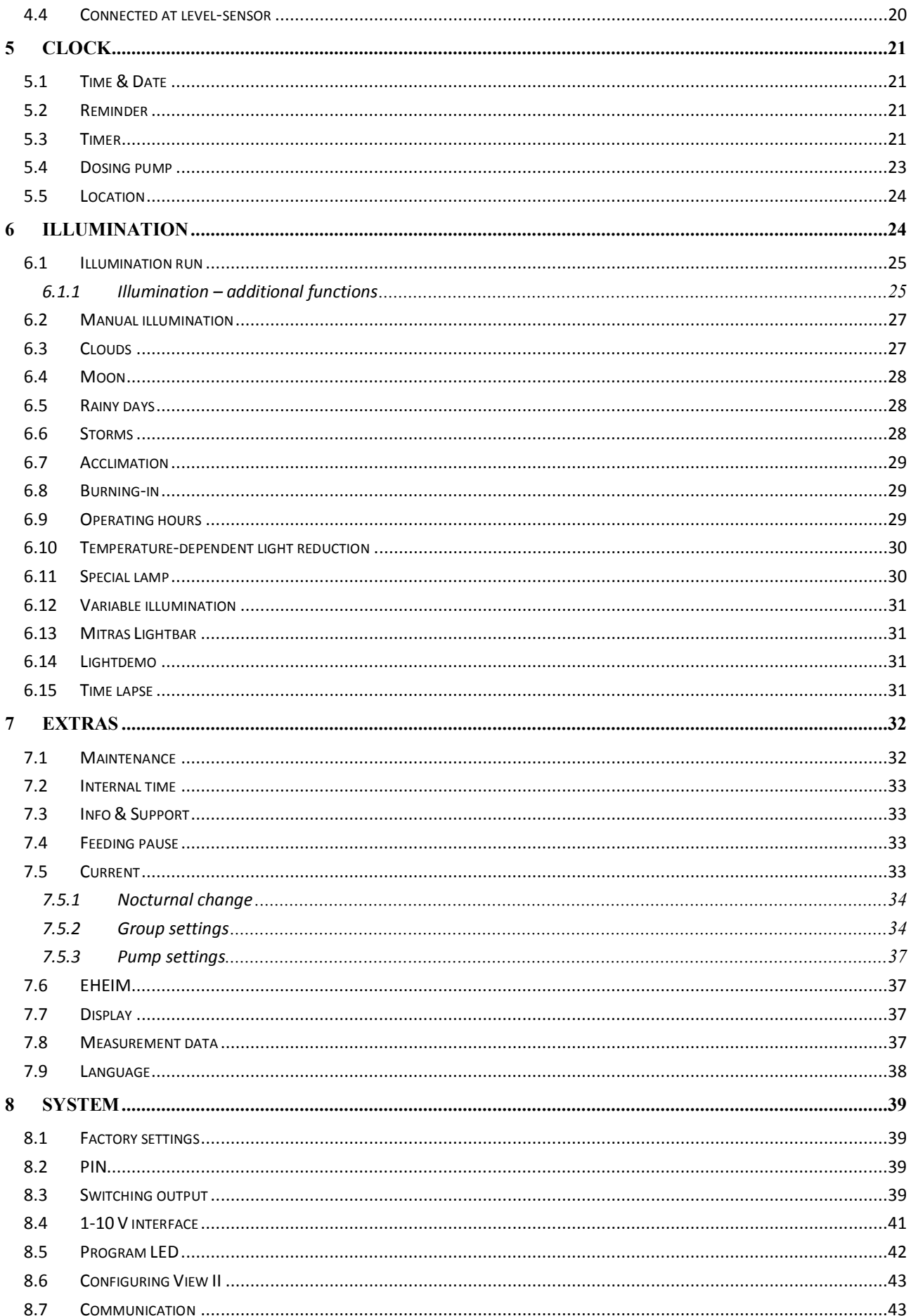

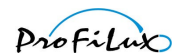

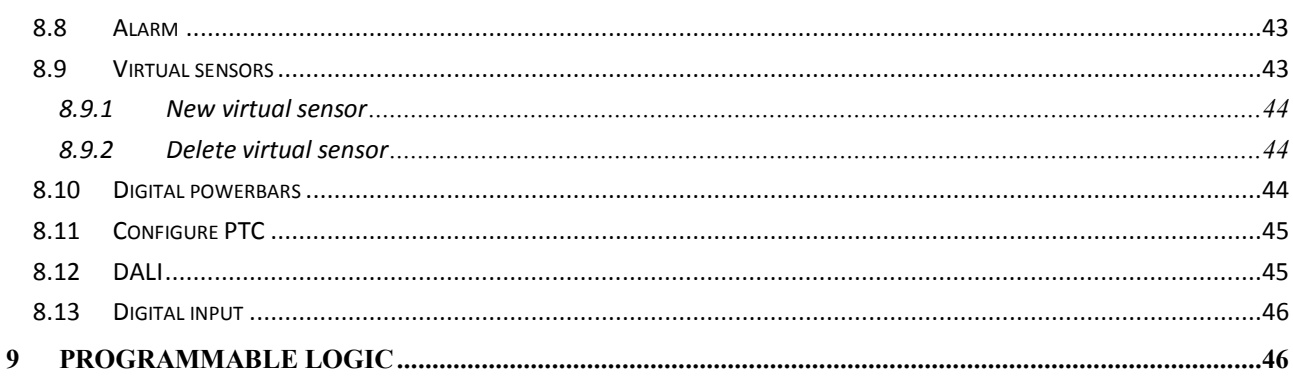

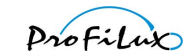

Below is an overview of the menu structure in *ProfiLux* when operating through the *ProfiLux* keypad: (the structure in the PC-Software *GHL Control Center* is similar)

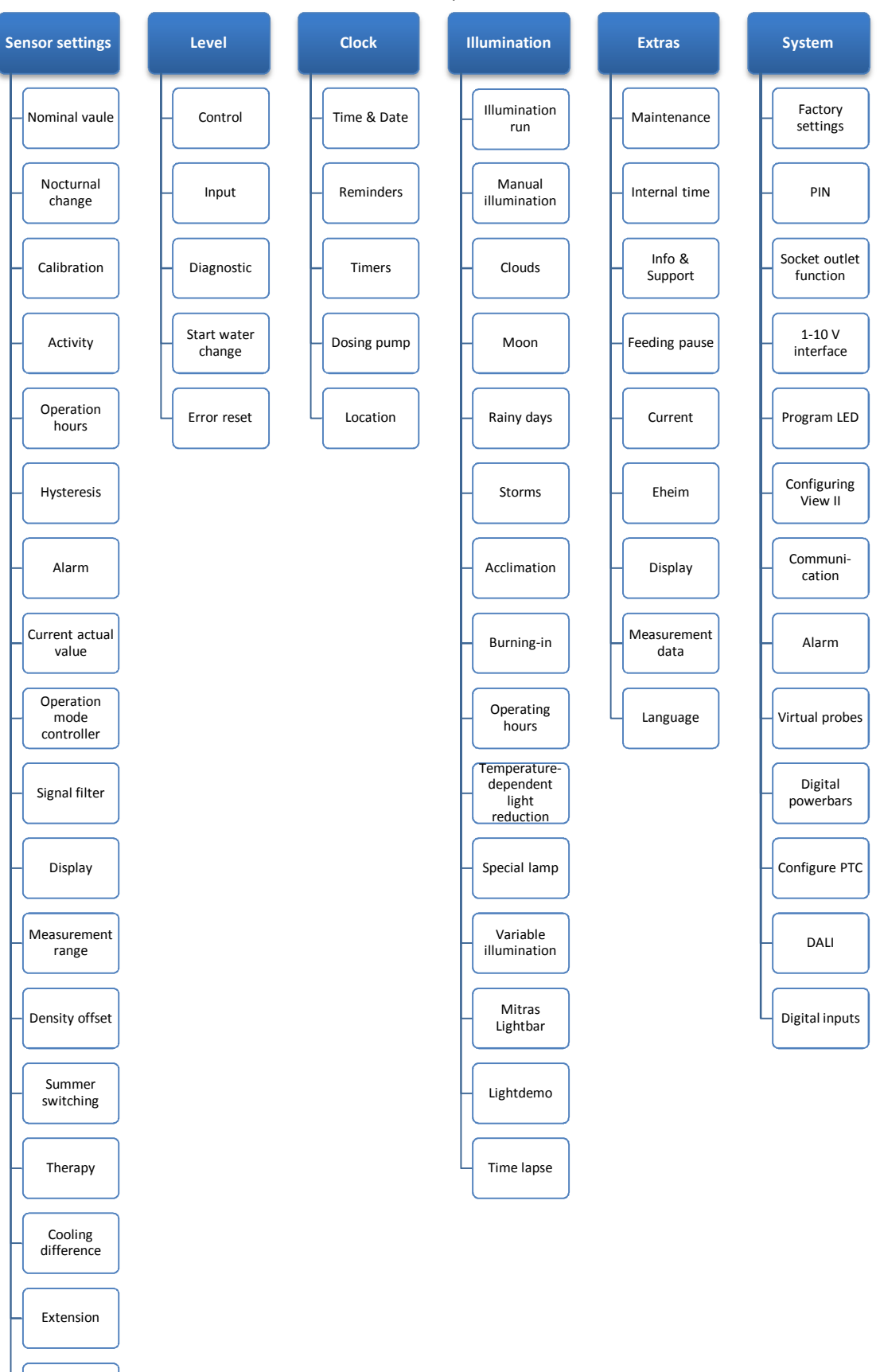

1-10 V maxi. at

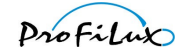

# <span id="page-5-0"></span>**1 Preface**

Please read these chapters thoroughly before you start to make settings. When you have understood the general operational concept, it will be easier for you to program the *ProfiLux* quickly and target-oriented.

This programming manual puts emphasis on the configuration via the keys at the *ProfiLux*, the operation via the PCsoftware *GHL Control Center* deviates in some points from this description. But the single settings have the same meaning at the device and also in the PC-Software.

The operation via the keys, the indications on the display of the *ProfiLux* as well as the connection of peripheral equipment (sensors, powerbars, lamps, etc.) are described in the separate operating manual of your *ProfiLux*-model, please read them also thoroughly.

This programming guide is valid for these *ProfiLux-*controllers:

- *ProfiLux 3 (eX)*
- *ProfiLux 3.1A ( eX)*
- *ProfiLux 3.1N (eX)*
- *ProfiLux 3.1T (eX)*

The availability of certain functions and setting options described below depends on the type and the existing extension cards.

# <span id="page-5-1"></span>**1.1 Safety hints!**

#### **Never leave your aquarium, terrarium or pond without supervision for a longer time!**

The *ProfiLux*-system is able to support you in many tasks and can report error states (e.g. through emails or SMS) – but it can't replace a regularly personal supervision and control on-site!

The maximum time span without personal supervision depends on how long your aquarium, terrarium or pond can endure an error state without getting damaged significantly.

**Always keep in mind that every technology can fail and that malfunctions never can be excluded!** A power-cut, inappropriate settings, a damage (e.g. caused by water or overvoltage) or just an unexpected operating condition can lead to fatal damages!

**The manufacturer refuses any liability for (consequential) damages or losses related to the use of the** *ProfiLux* **system as far as legally permissible!**

### <span id="page-5-2"></span>**1.2 Preface regarding operational concept**

The operational concept of all *ProfiLux*-computers requires that you differentiate exactly between 2 groups of settings:

- Setting of functions
	- e.g. settings such as pH-nominal value, light intensity run of a lamp or behavior of pumps belong here
	- Setting of hardware e.g. the function of a switchable socket (shall this socket be assigned to an illumination, to a timer or to a temperature sensor) or the function of a 1 – 10 V-interface (shall this interface be assigned to an illumination or to a pump) belong here

This concept seems to be unfamiliar at a first glance, but it offers a maximum of flexibility. One of the advantages is that a function can be modified extensively independently from the here assigned hardware. This concept makes it possible that you can e.g. select another socket for switching your heater while the corresponding temperature settings remain unchanged.

As soon as you have taken this concept in, you will appreciate its advantages.

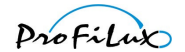

## <span id="page-6-0"></span>**1.3 Examples for settings**

Below are mentioned some typical examples for settings.

### **1.3.1 How do I set the temperature control?**

- <span id="page-6-1"></span>1. Setting of the function: Set the required nominal value, see *[2.1 Nominal value](#page-7-0)*.
- 2. Setting of the hardware: Set which switchable output (socket) is responsible for switching the main heater, the ground heater and the cooling (if existing), see *[8.3 Switching output](#page-38-3)*.

### **1.3.2 How do I set the illumination?**

- <span id="page-6-2"></span>1. Setting of the function: Set the illumination run according to your whishes, see *[6.1 Illumination run](#page-24-0)*.
- 2. Setting of the hardware: Set which switching output (for non-dimmable lamps), see *[8.3 Switching output](#page-38-3)*, or which 1 – 10 V-interface (for dimmable lamps), see *[8.4 1-10 V](#page-40-0)* interface , shall react to this illumination run.

### **1.3.3 How do I set the level control?**

- <span id="page-6-3"></span>1. Setting of the function: Set the operating mode and the behavior of the level sensor, see *[3.1 Control](#page-16-2)*.
- 2. Setting of the hardware: Set which switching output (socket) shall be switched by the level control, see *[8.3](#page-38-3) [Switching output](#page-38-3)*.

### **1.3.4 How do I set the current pump control?**

- <span id="page-6-4"></span>1. Setting of the function: Set the pump groups and the current pumps, see *[7.5 Current](#page-32-3)*.
- 2. Setting of the hardware: Set which switching output (for pumps that are not speed-controlled), see *[8.3](#page-38-3) [Switching output](#page-38-3)*, or which 1 – 10 V-interfaces (for speed-controlled pumps), see *[8.4 1-10 V](#page-40-0)* interface*,* shall react to the pump(s).

### **1.3.5 How do I set the dosing or timer activities?**

- <span id="page-6-5"></span>1. Setting of the function: Set first the required timer or dosing pumps, see *[5.3 Timer](#page-20-3)* respectively *[5.4 Dosing](#page-22-0) [pump](#page-22-0)*.
- 2. Setting of the hardware: Set which switching output (socket) shall be controlled by this timer or dosing pump, see *[8.3 Switching output](#page-38-3)*.

**Summary: It is recommended to set first the function (illumination run, timer etc.) and after that the hardware (e.g. switching output and 1 – 10 V-interface)!**

# <span id="page-6-6"></span>**2 Sensor settings**

Here you can make the settings which affect the sensors (except level sensors – their settings can be found beneath).

First select the sensor whose settings you would like to change. If you have connected several sensors of the same type, then the numbering is as follows: The firmly built-in connections in *ProfiLux* have the lowest number, the numbering of additional connections on extension cards increases with the number of the slot in which the cards are plugged in.

#### Attention!

The sensors for pH, conductivity, redox and oxygen must be calibrated before the first use and thereafter regularly (all  $2 - 4$  weeks)!

Check in any case if all sensors show plausible values!

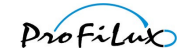

In the sensor settings you can choose among the following options:

# <span id="page-7-0"></span>**2.1 Nominal value**

Here you can set the nominal value (the value to which it shall be regulated). The nominal value and the current value (actual value) determine if it is regulated upwards or downwards.

> Control downwards: If the nominal value is under-run, then the control downwards is switched off, if the nominal value is exceeded by more as a half hysteresis (see *[2.6 Hysteresis](#page-11-0)*), the control downwards is switched on again.

Control upwards: If the current value exceeds the nominal value, then the control upwards is switched off, if the nominal value is under-run by more as a half hysteresis, then the control upwards is switched on again.

Overview of the setting options for the nominal value:

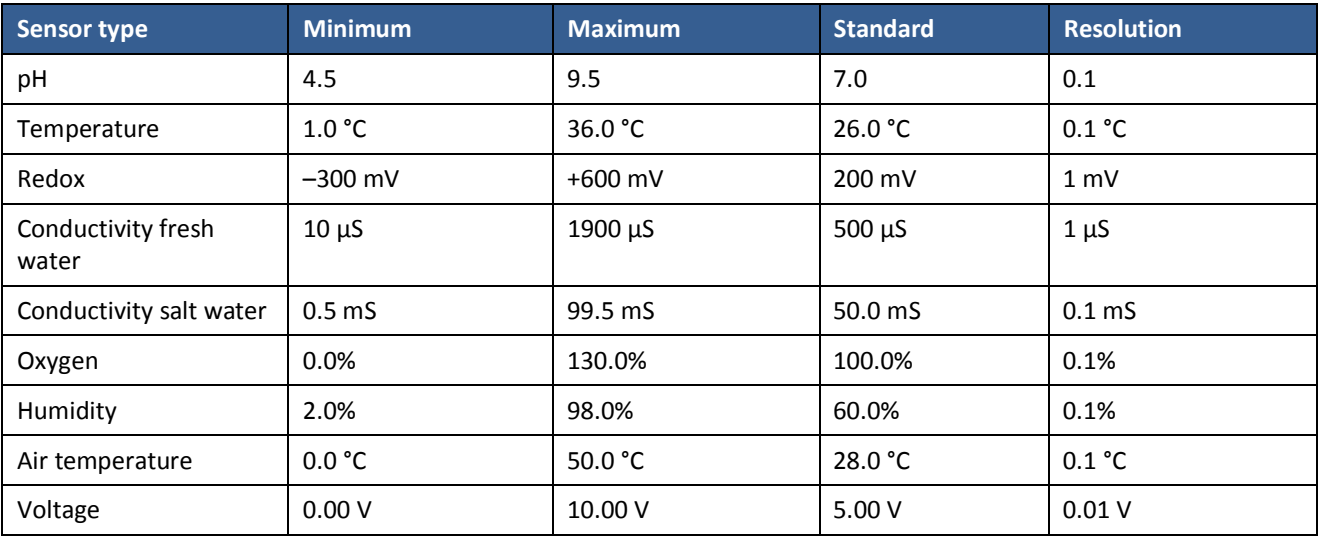

Hint

Hint When the nominal value is adapted, then, due to safety reasons, a possibly set nocturnal change is deactivated! This must be activated again afterwards, if necessary!

Hints for the temperature control

The heat dissipation of the illumination and the temperature outside can have an effect on the water temperature. If there is no possibility of cooling available, then it is possible that the nominal temperature is exceeded.

Depending on the difference of the desired and the current temperature, the heaters resp. the cooling are switched. Here, the following states can occur:

Heater and bottom heater on / Only bottom heater on / Everything off / Only cooling on

*ProfiLux* is programmed in a way that the bottom heater takes precedence over the heater. This enables an optimal heating of the substrate. The heater is then switched additionally if the bottom heater alone is not sufficient anymore.

### <span id="page-7-1"></span>**2.2 Nocturnal change**

With this setting, you can determine if the value to which it shall be regulated shall be changed at night, as default setting, the nocturnal change is switched off. If you have activated the nocturnal change with *Yes*, then you can set afterwards the value by which the value shall be changed at night.

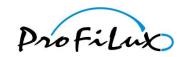

Overview of setting options for the *nocturnal change*:

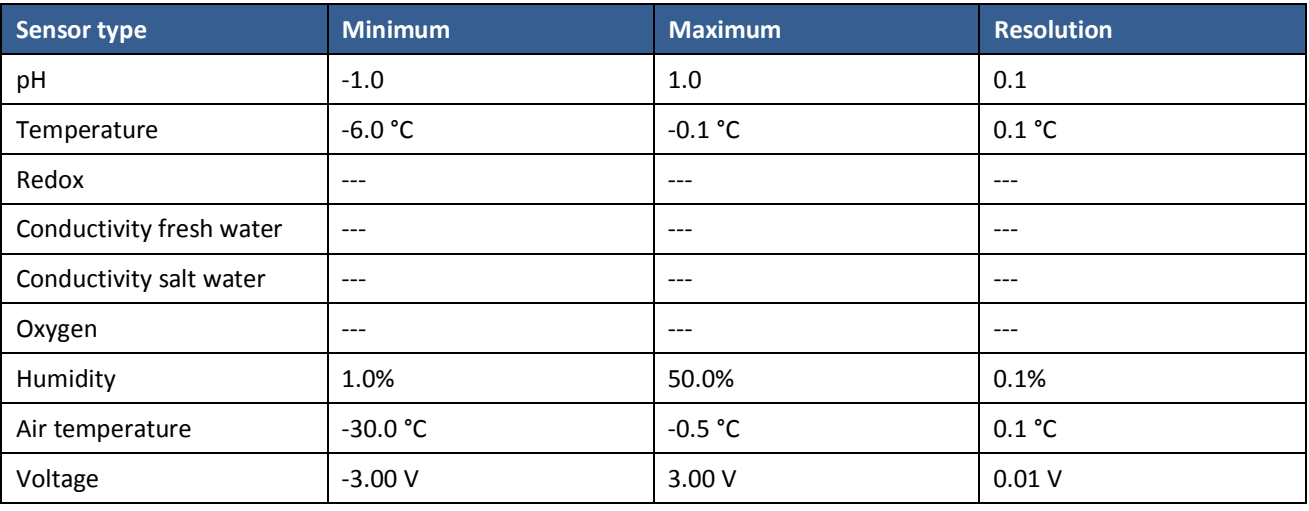

Hint Nocturnal nominal value = nominal value + nocturnal change

### <span id="page-8-0"></span>**2.3 Calibration**

This function serves for the calibration of a sensor. The calibration process is different for each sensor type. Not all sensors can or must be calibrated.

For all sensors that can be calibrated, it is basically valid:

Only if *ProfiLux* has been calibrated with the connected sensor, correct values can be determined. The calibration is always necessary for new sensors. Also due to the aging process of a sensor, the calibration should be repeated from time to time (all 2 – 4 weeks). Please pay attention to the instructions of the sensor manufacturer. Before the sensor is dipped into a calibration fluid, the sensor has to be always dried carefully (blow out, shake, dry tissue)!

First the *Calibration tolerance* has to be entered (between 1 and 3) which is taken as a basis for the calibration. For old sensors it can occur that the measured value doesn't sufficiently stabilize and a calibration is not possible. Under certain circumstances, through an increase of the calibration tolerance it is possible to adjust this sensor although, of course at the cost of the accuracy of measurement. In principle, calibration processes should be carried out with the smallest possible calibration tolerance, this is normally 1.

Afterwards, for certain sensors you have the possibility to change the values to which it shall be calibrated.

#### Overview of the calibration values:

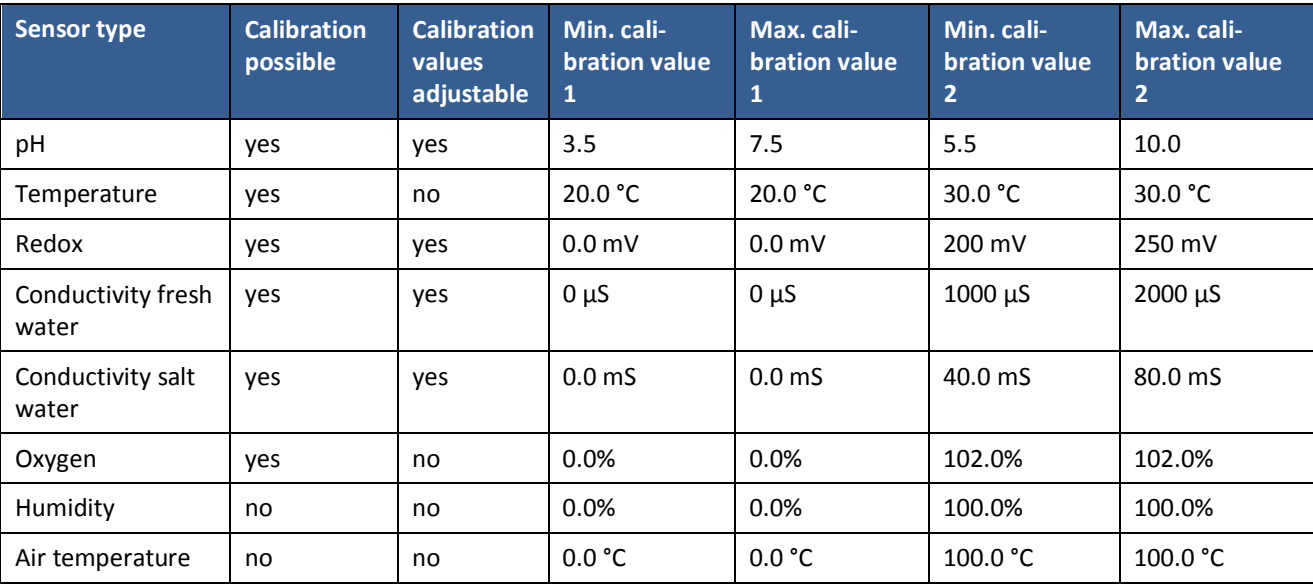

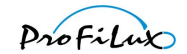

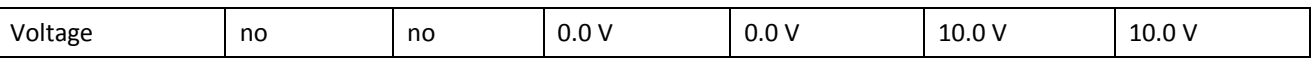

(if minimum and maximum are equal, then the calibration value cannot be changed)

Now the calibration process itself follows, it depends on the type of the sensor.

#### pH-Sensor

First of all you are asked to dip the pH-sensor into a calibration fluid with the first calibration value. A subsequent pressing of *RETURN* starts the measurement process. After completion of the measurement you are asked to repeat the same procedure with a calibration fluid with the second calibration value. Also here the measurement process has to be started with *RETURN*.

#### Temperature sensor

This calibration function depends on the fact if it is an internal (onboard) temperature sensor input.

Internal (onboard) temperature sensor input

The factory calibration is restored and a possibly existing compensation for a cable extension (see *[2.17 Extension](#page-15-3)*) is reset – *ProfiLux* then assumes that there is *no* extension cable.

#### External temperature sensor input (*PLM-*...)

Additional temperature sensor inputs (of extension cards, e.g. *PLM-Temp*) have to be calibrated!

Each extension card with temperature sensor input is delivered with a calibration document. The two values listed in the document have to be entered under *CalibrateADC1* and *CalibrateADC2*. After having entered these two values, the temperature sensor input is calibrated.

#### Redox sensor

First of all you are asked to insert the null-plug (is delivered together with our Redox-cards). A subsequent pressing of *RETURN* starts the measurement process. After the end of the measurement you are asked to dip the sensor into the calibration fluid (with the before set calibration value). Now of course you have to remove the null-plug and connect the sensor! Start the measurement process here also with *RETURN*.

#### Conductivity sensor

You have to set if the temperature compensation shall be effected through a fixed set temperature (*Aquarium temperature manual*) or a measured value (then you have to select here the corresponding temperature sensor). If *Aquarium temperature manual* is selected, then afterwards you have to enter the *Temperature*. Then the *Temperature of calibration fluid* has to be entered.

Hint

The easiest way is to put the closed container of the calibration fluid for a certain time inside the tank until the temperature has assimilated. This makes of course only sense if the temperature of the tank is known.

Afterwards the calibration itself begins. First of all you are asked to hold the sensor in the air (it is then not in a calibration fluid). Here, you already have to connect the sensor! A subsequent pressing of *RETURN* starts the measurement process. After the end of the measurement you are asked to dip the sensor into the calibration fluid (with the before set calibration value). Start also here again the measurement process with *RETURN*.

#### Oxygen sensor

Opposite to all other sensors, the oxygen sensor is calibrated in 2 steps (since there is a minimum time interval of 30 minutes necessary), this means that the calibration process has to be started twice:

#### *Zero calibration*

The zero calibration has to be done only once. You are asked to remove the sensor plug. After you have removed the plug (so that the BNC-socket of the oxygen measurement input is unoccupied) you have to confirm with *RETURN*. Afterwards the zero calibration starts. After the calibration you are asked if the calibration data shall be stored, confirm here with *Yes*. Now connect again the oxygen sensor.

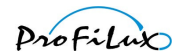

#### *Air calibration*

The air calibration is only possible if at least once a zero calibration has been successfully effected before. Before the air calibration, the sensor has to be connected at least 30 minutes at the running *ProfiLux*! Only then the calibration will provide reasonable values!

After having selected the air calibration, you have to set if the temperature compensation shall be effected through a fixed set temperature (*Aquarium temperature manual*) or a measured value (then you have to select here the corresponding temperature sensor). If *Aquarium temperature manual* has been selected, then afterwards the *Temperature* has to be entered. Afterwards you have to set if the salinity compensation shall be effected through a fixed set salinity (*Salinity manual*) or a measured value (here you have then to select the corresponding conductivity sensor – only salt water-sensor possible). If *Salinity manual* has been selected then you have to enter afterwards the salinity, for fresh water, here you have to enter 0.0! Now the air *Temperature* of the calibration location (above the water surface) has to be entered. Afterwards, the calibration itself begins. You are asked to hold the sensor above the water. Now hold the sensor during the calibration process tight above the water (max. 1 cm) – but don't touch the water surface with the sensor! A subsequent pressing of *RETURN* starts the measurement process.

Hint

During the calibration measurement you can see 2 numbers in the lower line. The left number displays the maximum still remaining time in seconds. After expiry of this time, without the measured value having sufficiently stabilized, it is assumed that the sensor is defective and the calibration is stopped. The right number displays the measured value in an internal code. *ProfiLux* recognizes automatically, as soon as the value has stabilized and terminates then the measurement process.

When the calibration processes have been terminated, you are asked if the data shall be stored. If no errors have occurred, you have to confirm here with *Yes*.

#### **After saving the calibration data the calibration must be checked without exception!** Check on all calibration points if the correct values are displayed:

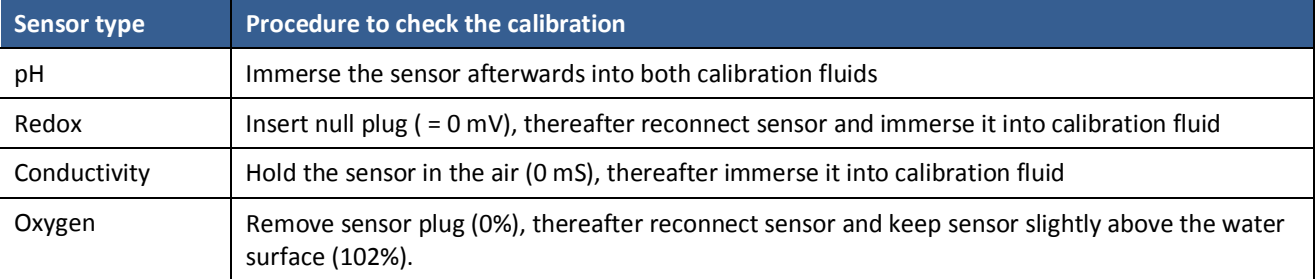

If the calibration fluids have other temperatures than the water which is measured for the temperature compensation the shown values may differ from the real values.

**Use the sensor for controlling tasks only when the correct function and calibration have been proved without any doubts!**

### <span id="page-10-0"></span>**2.4 Activity**

Here you can set if the sensor and the herewith related measurement recording and regulation shall be active (standard: *Yes*). If you set *No* here, then the regulation and sensor monitoring switches off and all switchable sockets connected with this sensor are deactivated. If this input is not used you should deactivate it, otherwise *ProfiLux* may assume a sensor defect and indicate an alarm. A deactivated sensor is displayed with *---* in the display.

## <span id="page-10-1"></span>**2.5 Operation hours**

In order to know how long a sensor has already been in use, there is a belonging operation hour meter. The operation hours are recorded cyclically every 1 h in the non-volatile storage. Through this, it is guaranteed that also in case of a power failure the operation hours are kept.

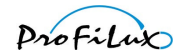

After the selection of the menu item *Operation hours* the operation hours of the sensor are displayed. After a few seconds have elapsed or a key has been pressed you are asked if the operation hour meter shall be *Reset?* A confirmation with *Yes* resets the operation hour meter to 0 h. This should of course only be done if the sensor is changed.

## <span id="page-11-0"></span>**2.6 Hysteresis**

The so-called hysteresis defines the interval between the switching points and is necessary to reduce the switching frequency. The here adjustable hysteresis covers the interval from the switch-on of the socket *Control downward* to the switch-on of the socket *Control upward* of the corresponding sensor.

For temperature sensors the here adjustable hysteresis covers the interval from the switch-on of the bottom heater up to the switch-off of the (main) heater, the switch-on of the cooler lies outside of the hysteresis so that the operation of bottom heater, heater and cooler at the same time is possible (see hint below).

The factory-provided hysteresis setting has normally not to be changed. A reduction of the hysteresis makes then sense if the regulation accuracy shall be increased. But through this, also the switching frequency is increased.

Example with a pH-sensor

Nominal value = 7.0 and hysteresis = 0.4

The downwards-socket switches on at 7.2 and off again at 7.0, the upwards-socket switches on at 6.8 and off again at 7.0.

You can recognize that the regulation oscillates around 7.1 resp. 6.9 and not exactly around the set nominal value (7.0). This is necessary to enable a use of the upwards- and downwards-regulation at the same time.

Overview of the setting options for the hysteresis:

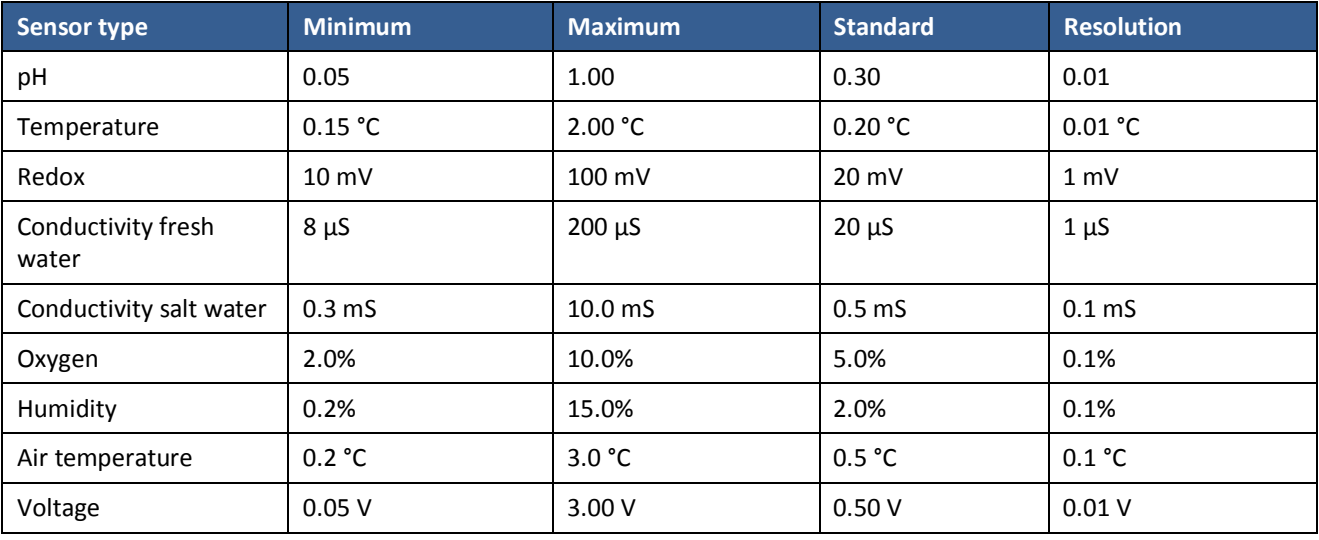

Hint for temperature sensors

It depends also on the set hysteresis, when the cooling gets active. The switch-on point of the cooling depends furthermore on the cooling difference (see *[2.16](#page-15-2) Cooling difference) a*nd can be calculated as follows:

 $T =$  Nominal temperature + 5/6  $*$  hysteresis + cooling difference

for a hysteresis of 0.2 °C results this: T = Nominal temperature +  $0.167$  °C + cooling difference.

### <span id="page-11-1"></span>**2.7 Alarm**

*ProfiLux* can monitor the current measured value of a sensor and in case of a too big deviation can react in different ways.

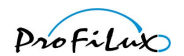

First you have to set if the alarm shall be enabled. If you have selected *Enabled, except during AWC (resp. Disabled at AWC)* then the alarm monitoring is temporarily shut off during an automatic water change.

If the alarm has been activated then the *Maximum deviation* of the actual value from the nominal value has to be entered.

Furthermore it can be set if in case of an alarm, the control shall be shut off: *Shut-off control?*

If it is a *virtual sensor* of the type *average* then you can additionally set a *Comparative alarm*.

After the activation of the alarm, the corresponding actual value is compared permanently with the nominal value. If the deviation (exceeding or undercut) is bigger than set under *Maximum deviation*, an alarm is triggered. During the comparison of nominal with actual value, the *hysteresis* as well as the possible *nocturnal change* are automatically considered, for temperature sensors furthermore the *cooling difference* is considered.

In case of a *virtual sensor* of the type *average,* the measured values of both sensors from which the average is built are compared. If the difference of the measured values is bigger than the *comparative alarm,* then also an alarm is triggered.

During an alarm the red alarm-LED lights and the buzzer is activated depending on the set mode (see *[8.8 Alarm](#page-42-2)*). Furthermore a switchable socket can be programmed in a way that it is switched on in case of an alarm.

If the controller shut-off has been set for the alarm case, then in case of an alarm immediately all sockets are deactivated which are involved in the regulation of this sensor! The alarm settings should be made with highest caution. It has to be absolutely avoided that the alarm limits are exceeded during the normal operation!

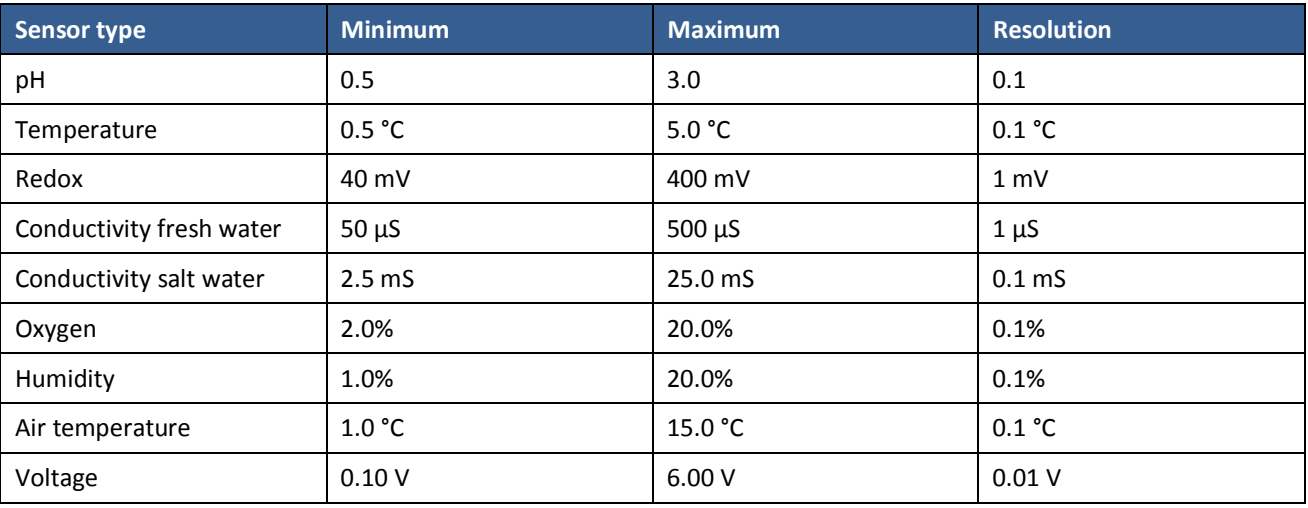

Overview of the setting options for alarm limits:

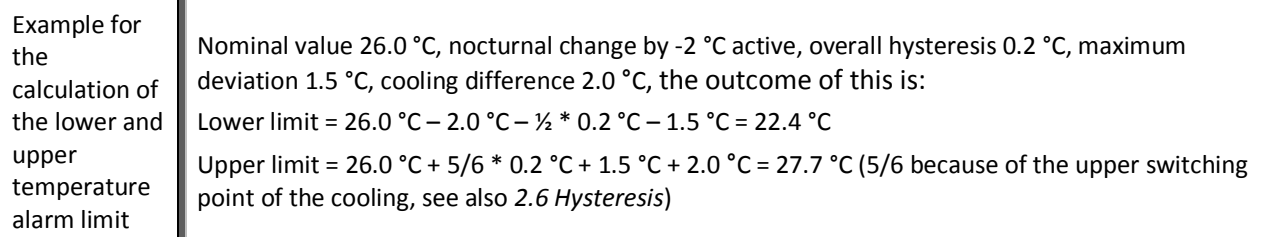

Hint In the case *ProfiLux* is indicating an indefinable alarm, then you should check if all unused sensor inputs are deactivated, see *[2.4 Activity.](#page-10-0)*

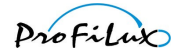

# <span id="page-13-0"></span>**2.8 Current actual value**

Here the current actual value is displayed. The display is terminated with pressing any key.

### <span id="page-13-1"></span>**2.9 Operation mode controller**

You can set how the regulation shall work. For most of the cases the standard setting *Twoposition controller* is absolutely sufficient and therefore doesn't have to be changed. For some special cases the other operation modes suit to optimize the controlling behavior. The following operation modes can be chosen:

#### *Twoposition controller*

This is the common operation mode. At two switching points which are defined through nominal value and hysteresis, a belonging socket is switched on resp. off. See here also *[2.6 Hysteresis](#page-11-0)*.

#### *Pulse/Pause fixed*

If the actual value differs from the nominal value by a half hysteresis, then the belonging switchable socket is switched on for an adjustable time (*Pulse duration*). After expiry of the *pulse duration* the socket is switched off again and remains off for at least the set *Pause duration*. After expiry of the *Pause duration,* the socket can be switched on again by the regulation if the actual value differs again (or still) from the nominal value by a half hysteresis, the switching cycle (pulse and pause) starts again.

#### *Pulse variable*

Works in principle just like *Pulse/Pause fixed*. The difference is that the actual turn-on time is calculated depending on the difference of nominal and actual value. The bigger the deviation, the longer is also the turn-on time, but at maximum as long as set under *Pulse duration*.

#### *Pause variable*

Works in principle just like *Pulse/Pause fixed*. The difference is that the actual turn-off time is calculated depending on the difference of nominal and actual value. The bigger the deviation, the shorter is also the turn-off time, but at maximum as long as set under *Pause duration*.

For these operation modes you have to set then additionally:

#### *Pulse duration*

For this duration the corresponding socket is switched on (at the maximum). You can set a pulse duration between 1 s and 1 h.

#### *Pause duration*

This is the (maximum) time until the regulation can switch on again the belonging socket. You can set a pause duration between 1 s and 1 h.

The operation modes *Pulse/Pause fixed, Pulse variable* and *Pause variable* make then sense if the measured value reacts only slow and time-delayed to the regulation measures or if substances shall be added only in little doses.

Examples pH-control: Feeding of acid into a pond to lower the pH-value Temperature control: Heating of the technical tank (temperature in the main tank follows timedelayed) Conductivity control: Feeding of osmotic water

### <span id="page-13-2"></span>**2.10 Signal filter**

Here you can set how intensely the measuring signals shall be filtered.

Permitted values are in the range from 1 (maximum filtering) to 10 (minimum filtering), standard is 5 (average filtering). The stronger the filtering the more the display of the value is delayed. If the display of the measured value fluctuates a lot (e.g. because of an electromagnetic interference or because the measured value changes indeed very quickly), a stronger filtering makes sense.

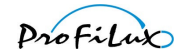

# <span id="page-14-0"></span>**2.11 Display**

You can set for certain sensors how the measured value is displayed.

Overview of the display options:

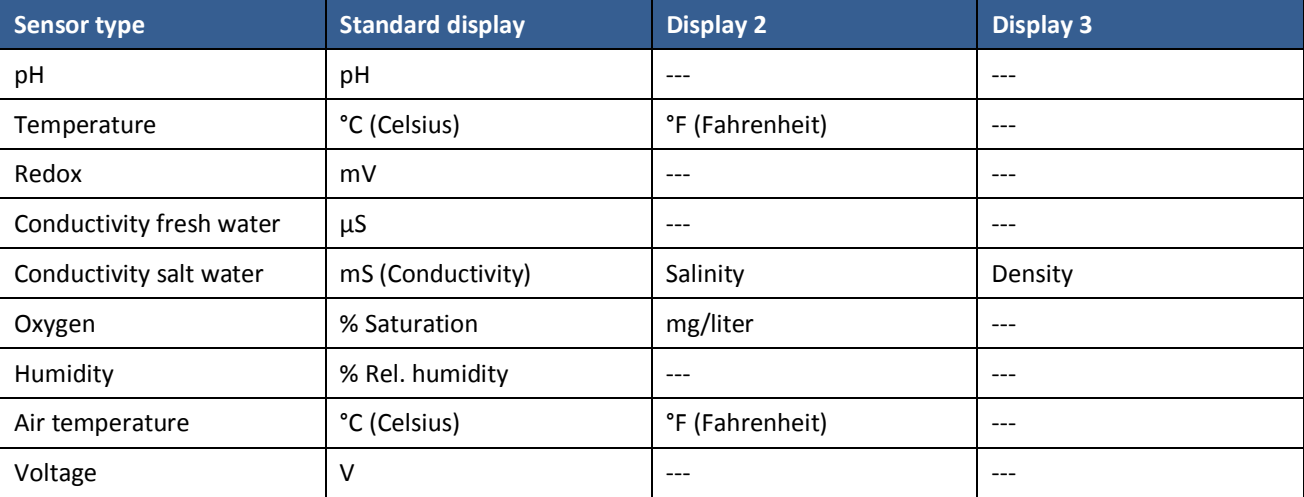

Hint Settings have to be made always independently from this in the standard display (e.g. in °C).

### <span id="page-14-1"></span>**2.12 Measurement range**

For certain measurement inputs the measurement range can be set.

**Temperature** 

Here, the measurement range can be selected according to the connected temperature sensor. There are 2 types of water temperature sensors:

*Aquarium* – Measurement range ca. 11.5 °C up to 38 °C

*Pond* – Measurement range ca. 0 °C up to 40 °C

As default setting the measurement range is set to *Aquarium*. Change the measurement range only if you connect a sensor for ponds! If measurement range and the used sensor are not conform, then false temperatures are measured!

#### Conductivity

If the concerned input is an onboard-input of *ProfiLux Plus II eX* resp. of *ProfiLux 3/3.1 eX*, then the measurement range can be changed here – for *Sea water* or *Fresh water*. Please keep in mind that with the change of the measurement range all settings for this input get lost and are reset to the default settings.

Hint A change of the conductivity measurement range is NOT possible for expansion cards!

### <span id="page-14-2"></span>**2.13 Density offset**

(only for conductivity sensor sea water)

For the density display of sea water you can set here an offset between -0.005 and +0.005 if the displayed density value differs from the real value.

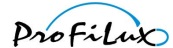

# <span id="page-15-0"></span>**2.14 Summer switching**

#### (only for temperature sensor)

With this you activate the summer switching and adjust it to your needs. As already mentioned before, it is possible that the water temperature exceeds the nominal temperature. In this case the bottom heater would remain switched off and there would be no circulation in the substrate.

Through the activation of the summer switching, the bottom heater is operated in a way that the water temperature is not substantially additionally increased. The summer switching is switched off as default setting.

After you have activated the summer switching with *Yes,* you can set the *Intensity* of the summer switching (5- 30). This number corresponds to the turn-on time of the bottom heater in minutes for a temperature exceeding of 1 °C. The turn-on time is calculated by the computer depending on the temperature exceeding. For a lower temperature undercut, the turn-on time is increased. For an exceeding by more than 3 °C, the bottom heater will remain off in any case. The settings of the nocturnal change are considered. This intelligent and elaborate process has the advantage that you always achieve an optimal substrate circulation adapted exactly to your tank!

### <span id="page-15-1"></span>**2.15 Therapy**

(only for temperature sensor)

In case of a fish disease it can be useful to change the water temperature for a certain time. With the activation of the function *Therapy* for the set time (3 - 21 days) the temperature is changed by the requested value (decrease by 5 °C up to increase by 5 °C adjustable). The temperature change at the beginning and at the end of the therapy is effected gently (each within a day). If you have set an upper temperature limit for the heater due to safety reasons, you have to adjust this if necessary for the temperature increase.

## <span id="page-15-2"></span>**2.16 Cooling difference**

#### (only for temperature sensor)

If the cooling shall not get active within the usual regulation (adherence of the nominal temperature considering the hysteresis), but only delayed, then you can set with the *Cooling difference* to which extend the temperature has to exceed the nominal temperature until the cooling gets active. Adjustable are values between 0.0 °C (no delay, cooling gets active immediately in case of a nominal temperature exceeding) and 5.0 °C (max. delay, cooling gets only active in case of an exceeding of the nominal temperature by 5.0 °C). The *Cooling difference* has also an effect on the alarm monitoring.

### <span id="page-15-3"></span>**2.17 Extension**

(only for temperature sensor)

If the cable to the temperature sensor is extended (or made shorter through removing an extension) then *ProfiLux* has to compensate the measurement error caused by the change of the cable length. A change of the cable without compensation can have a significant measurement deviation as a consequence.

In order that *ProfiLux* can calculate the compensation correctly, you have to proceed as follows:

The sensor has to be connected and has to be inside the water (and has to remain there also during this process – the water should not vary a lot concerning the temperature during the next minutes).

Select this menu (*Temperature->Extension*).

Wait for the given time.

Change the extension cable (add resp. remove), confirm with *RETURN*.

Now *ProfiLux* calculates the compensation values, afterwards you can store these values. From now on *ProfiLux* displays the correct (compensated) temperature value.

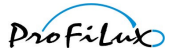

# <span id="page-16-0"></span>**2.18 1-10 V maxi. at …**

#### (only for temperature sensor)

With this setting you can define for which temperature deviation an assigned 1-10 V-interface (e.g. for *PTC* or *PropellerBreeze*) shall have the maximum output voltage. The connected device has then the maximum power for this temperature deviation. Adjustable are values between 0.2 °C and 10 °C.

# <span id="page-16-1"></span>**3 Level**

*ProfiLux* can regulate the water level (= level) in different ways. The amount of independently usable level controls and of the level sensors which can be connected depend on the *ProfiLux* model and the present accessories (e.g. expansion cards or *expansion box*):

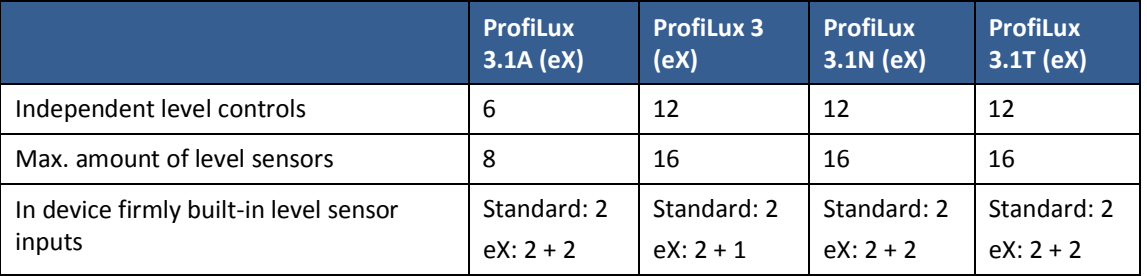

Level sensors are connected to port *Level*. At the first port (*Level* resp. *Level 1 & 2* at *eX*-version) 2 level sensors can be connected with a splitter (accessory *PL-LY)*. At the second port (only present at *eX-*version) one or two (with splitter) additional level sensors can be connected (depending on the model).

2 level sensors can be connected to *each Expansion Box* (*ProfiLux 3 /3.1* only).

The amount of level inputs of a *ProfiLux* or an *Expansion Box* can be increased with expansion cards.

The level sensor inputs are numbered consecutively; the numbering starts with the level sensor inputs of the *ProfiLux* and continues with the inputs of expansion cards in the *ProfiLux* (if present). Then the inputs of the first *expansion box* are numbered, thereafter the inputs of expansion cards in the *expansion box*. The numbering of other *expansion boxes* is continued according to this system.

Since the level control is a very sensitive issue*,* several safety precautions have been taken. Our sensors and electronic circuits are designed in a way that a removing of the sensor plug or a cable break is interpreted as a reaching of the requested level and the corresponding socket is switched off. Furthermore we offer besides the more low-priced mechanical float-operated sensors also optical or contactless sensors (without mechanical parts). These cannot get stuck due to soiling in one position. Furthermore you can set time limits which restrict the switching time of the sockets. Through this, an overflow due to a defect can be avoided in most of the cases.

Hint After setting up the level control assign the sockets which have to be switched depending on the level control, see *[8.3 Switching output](#page-38-3)*

Below are the settings for the level control.

## <span id="page-16-2"></span>**3.1 Control**

After selection of a level control, you can edit its settings. Please note that to every control any level sensor input can be assigned, this assignment is explained further down.

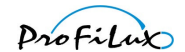

### <span id="page-17-0"></span>**3.1.1 Operation mode**

#### **Operation modes with 1 sensor**

*Not enabled* This control is not used.

#### *Auto top off (ATO)*

As soon as the sensor registers a too low level, the switchable socket with the function *Water fill* is switched on. When the nominal level is reached, it is switched off again.

Then you can set if the auto top off shall be always active: *ATO always?* If not, then you can afterwards select a timer. In this case the selected timer defines when the ATO may be active for this sensor.

#### *Leakage detection*

If the is activated, *ProfiLux* assumes a leakage and triggers an alarm. As long as there is no alarm, the switchable socket with function *Water fill* is switched on, in case of an alarm switched off.

#### *Return pump*

As soon as the sensor registers a high level, the switchable socket with the function *Water fill* is switched on. When the level falls below, it is switched off again.

#### **Operation modes with 2 sensors**

#### *Min/Max control*

Two sensors 2 work together to control a water level. Sensor 1 works as maximum-switch, sensor 2 as minimumswitch. As soon as sensor 2 registers a too low level, the switchable socket with function *Water fill* is switched on. When the water level reaches then sensor 1, the switchable socket is switched off again.

#### *Water change*

For adjustable times the water is drained off (switchable socket with function *Water drain* is then switched on) until sensor 2 signals the minimum water level. After this, *Water drain* is switched off and the socket *Water fill* is switched on until the water reaches sensor 1.

-> Sensor 1 signals, that the tank is full again, sensor 2 indicates when enough water has drained off. Switchable socket *Water fill* switches fresh water supply, *Water drain* switches the outflow.

After selection of this operational mode, the timer has to be selected which shall define the time of the water change. Please don't forget to program the selected timer accordingly afterwards (set here switching period to *Event start*, see *[5.3 Timer](#page-20-3)*). The water change is then started at the here pre-set times.

#### *Water change & ATO*

Like *Water change*, additionally socket *Water fill* and level sensor 1 serve as ATO if there is no water change running at that time.

#### *ATO 2 sensors*

Like *ATO*, but 2 sensors are used to register the same level. Only if both sensors register at the same time a too low level, the switchable socket with function *Water fill* is activated. So this function offers an additional safety.

### <span id="page-17-1"></span>**3.1.2 Maximum on-time**

Due to safety reasons you can set how long the switchable sockets with the functions *Water fill* and *Water drain* may be active at maximum, at maximum 8 hours can be set. Through this, you can avoid that a defective sensor leads to a (too big) flooding. In case the time is exceeded, the level control and the related switchable sockets are immediately deactivated and an alarm is triggered! The level control remains deactivated as long as the error is reset or the *ProfiLux* is restarted. If here 0 is set as duration, then the time monitoring is deactivated.

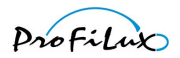

For a switchable socket which is assigned to a control with the function *leakage detection* there is no monitoring of the maximum switching time.

Hint

For an automatic water change this maximum on-time is valid for both sockets (drain and fill). A restart of the *ProfiLux* (also after a power-cut) resets the error and the time monitoring will be restarted.

### <span id="page-18-0"></span>**3.1.3 Automatic error reset**

If you confirm *Reset Error?* with *Yes* then errors for this control will be reset automatically as soon as the sensor signals no (or again) water contact (depends on the operation mode).

This function offers a higher comfort (e.g. in case of the Automatic Top Off, an error is automatically reset as soon as the missing water is re-filled manually), but it implies also a higher risk since the cause of error could persist further on. Therefore we recommend full consideration if this function is to be used.

### <span id="page-18-1"></span>**3.1.4 Sensor select**

Here you have to adjust which level sensor input should be used from this level control. For operation modes with 2 sensors you have to chose 2 sensors.

### <span id="page-18-2"></span>**3.2 Input**

After selecting a level sensor input you can adjust its behavior. Usually these settings need not to be changed.

### <span id="page-18-3"></span>**3.2.1 Reaction time**

Here the *Reaction time* the level sensor can be set between 0 s and 240 s. To prevent that movements of the water surface lead permanently to an activation of a sensor and through this a belonging switchable socket is switched on and off all the time, *ProfiLux* monitors if the signal (= water there/not there) transmitted by the sensor is stable. Stable means in this case that a change of the level has to remain constantly at least for the set reaction time. Only if the level is stable, the level control reacts. The reaction time shall be set sufficiently so that waves don't cause an activation of the regulation, but small enough that a reached level is not recognized too late!

### <span id="page-18-4"></span>**3.2.2 Input inverse**

It may be useful to invert the switching behavior of the sensor under certain circumstances (e.g. in the event you wish to use the sensor upside down). If you confirm *Input invert?* with *Yes* then the sensor input will be inverted.

### <span id="page-18-5"></span>**3.3 Error reset**

In case of an exceeding of time (socket with function *Water* switched on too long, see *[3.1.2 Maximum on-time](#page-17-1))* or if the leakage detection has triggered an alarm, the error status in the device has to be reset. With this, also the alarm is reset. As long as the error has not been reset, the level regulation remains inactive!

## <span id="page-18-6"></span>**3.4 Diagnostic**

To facilitate the implementing of the level sensors there is the menu item *Diagnostic*. Here the current state of all level sensor inputs is displayed. During contact with water (= sensor active) the referring number of the sensor input is shown.

Display of "1 4 8" means that sensor inputs 1, 4 and 8 indicate contact with water.

Please keep in mind that a "contact with water" is also displayed if there is no sensor connected. With the key *Esc* the diagnostic is terminated.

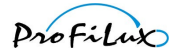

## <span id="page-19-0"></span>**3.5 Start water change**

For all level sensor controls with the operational mode *Water change* or *Water change & ATO* you can start here the automatic water change manually. After you have answered the safety question with *Yes*, the water change starts.

# <span id="page-19-1"></span>**4 Flow**

You can connect flow sensors to the *ProfiLux*. They can be connected to the built-in level-inputs 1 or 2 and to expansion cards with level-inputs.

Up to 4 flow-sensors can be connected to the *ProfiLux 3*-models.

The flow-sensor settings can't be made via the *ProfiLux* keypad, these settings can only be adjusted with the PCsoftware.

For each sensor these settings are available:

# <span id="page-19-2"></span>**4.1 Alarm threshold**

Here you can enter a threshold up to 65000 l/h. Underruns the actual flow this value then an alarm will be output. A threshold of 0 l/h disables the alarm monitoring.

## <span id="page-19-3"></span>**4.2 Calibration**

*ProfiLux* calculates the actual flow based on this value in ml/Pulse. The used flow-sensor determines this value:

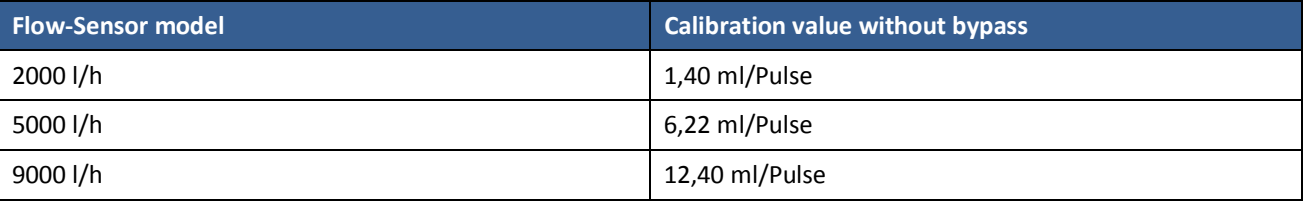

In the case the flow-sensor is operated in a bypass this calibration value must be corrected accordingly. An example:

The 5000 l/h sensor is used in a bypass, only half of the water flows through the bypass. Then a calibration value of 12.44 ml/Pulse must be entered (double value of the standard calibration value because in sum the double water amount is flowing).

In *GHL Control Center* you have a tool on your hand with which you can *determine the calibration value*.

### <span id="page-19-4"></span>**4.3 Nominal value**

*ProfiLux* is able to control a pump with 1-10V-interface in order to keep a constant flow, depending on the measured flow (= actual value) and the wished flow (= nominal value) - as far as technically possible.

The nominal value can be set up to 65000 l/h.

Select a 1-10 V-interface which shall be used for controlling the pump (see *[8.41-10 V interface](#page-40-0)*). Depending on the difference nominal-actual-flow the output voltage will be increased or decreased.

### <span id="page-19-5"></span>**4.4 Connected at level-sensor**

*ProfiLux* needs to know at which level-sensor-input the flow-sensor is connected. With *Not enabled* this flowsensor is inactive.

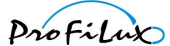

# <span id="page-20-0"></span>**5 Clock**

Here all settings are made that are related to the time.

# <span id="page-20-1"></span>**5.1 Time & Date**

For the understanding it is important to know that there are two clocks running in the computer. One of these clocks reflects the actual ("our") clock time. This is also the time which can normally be seen on the display. Furthermore there is a second (internal) clock running in the device which controls the automatic processes like dimming, nocturnal decrease, timers etc. Both clocks are running usually identically, except in case of an alteration of the actual time (e.g. in case of the automatic or manual change winter time/summer time). Then the internal clock is not changed immediately but over the course of the set days. For a setting of e.g. 10 days, it will be 60:10 = 6 minutes per day.

First of all you are asked *Use DCF?* (resp. if you like to use the externally connected radio-controlled clock receiver).

If you confirm here with *Yes* then the time received by the radio-controlled clock receiver is used. If the reception is sufficient, there is no more setting of date and time necessary, they are automatically updated.

If DCF is not used you can now optimize the accuracy of the clock by entering a *correction per day* (from -59s to 59s). With 0 s (default setting) the clock runs without correction, otherwise once per day the adjusted seconds are added (resp. subtracted).

Afterwards you have the possibility to define if the *ProfiLux* – clock shall change between normal time (MEZ) and summer time (MESZ). If this shall not be the case, then in your aquarium only the normal time will be valid (i.e. in summer the clock will go wrong by one hour, this makes possibly sense if you would like to avoid the clock change for your fishes and plants). If you would like a change, then you can set furthermore the number of days over which the time change is to be spread. If you use DCF, this smooth time adaptation starts beginning from the time of the MEZ-MESZ-change. If you don't use DCF, then the time can be changed manually by one hour. Also in this case the internal clock will be adjusted slowly within the set days. With this, you have the possibility to spread this one hour over several days and you will have a smooth clock change.

After this, you can set *Date* and *Time* manually. When storing the time you will also be asked if you would like to update the internal time (see above). If you confirm with *Yes*, the internal time is immediately set to the new time, otherwise the internal time will be adjusted smoothly as explained above. For the first setting of the time you should answer here with *Yes*, for a change of the clock due to summer time with *No*.

Hint

The DCF-signal for the radio-controlled clock is not always available. Therefore it can be the case that sometimes there is no reception possible. Nevertheless, the internal clock continues running and is synchronized with the next reception (possible little deviations are corrected). This is why also a from time to time reception DCF can be used.

## <span id="page-20-2"></span>**5.2 Reminder**

The computer can remind you of activities that still have to be done. After expiry of a certain adjustable time (in days) you are reminded by a text that is indicated on the display, alternating with the standard display. The reminder is displayed until you mark it as done. If you have set a repeated reminder, the reminder will be displayed again after a new expiry of the time. An example for a reminder to be displayed repeatedly is the monthly change of the filter. A reminder that shall only be displayed once would for example be the time to let your fish breeding into your tank.

First the reminder memory has to be selected (1 - 4). If this reminder is currently ongoing, you can mark it as done, it will then no longer be displayed. Otherwise you will be asked next if this reminder shall be active. If you have activated this reminder with *Yes,* you have to set if you would like to be reminded repeatedly. Afterwards you have to enter in how many days you would like to be reminded. After setting the days please enter the text which shall remind you. After storing, *ProfiLux* displays as a confirmation when the next reminder will come about.

## <span id="page-20-3"></span>**5.3 Timer**

*ProfiLux* disposes of several (number depends on the model) freely programmable timers. The switching outputs which shall react to the switching processes can be assigned as described under *[8.3](#page-38-3) [Switching output](#page-38-3)*.

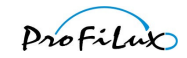

Hint You can use a timer for dosing purposes, but for advanced dosing functions we recommend to use the dosing pump control, see *[5.4 Dosing pump](#page-22-0)*.

After the selection of the timer which you would like to program, the *Switching mode* needs to be set. You can choose among the following options:

#### *Normal*

This operational mode is used to program longer switching times (accuracy 1 minute).

The switching time is determined by entering the *Switch-on time* and the *Switch-off time*.

#### *Short time*

With this setting you can achieve short switching periods (1 s up to 300 s, accuracy 1 s). The switching time is defined through entering the *Switch-on time* and the *Duration*.

#### *Automatic dosing*

As many *Dosings per day* will take place as it has been set before under *Switching cycles per day.* The time points of the dosings are calculated automatically (they are spread evenly throughout the day). The switching duration is calculated automatically on the basis of the *Flow rate of the pump* and the *Rate per dosing* (see below).

#### *Manual dosing*

As many *Dosings per day* will take place as it has been set before under *Switching cycles per day.* The time points of the dosings can be defined explicitly afterwards. The switching duration is calculated automatically on the basis of the *Flow rate of the pump* and the *Rate per dosing* (see below).

#### *Event start*

The timer starts a process like e.g. a water change,see [3](#page-16-1) *[Level](#page-16-1)*. Here only the *Start time* has to be entered. *Cyclic*

This mode allows very special switching sequences. Please note that this mode can only be selected and adjusted using our PC software!

In this mode the timer is alternately switched on resp. off after expiration of a certain waiting time. The waiting time after which it is switched on is determined by a random generator within the limits of *minimum waiting time* and *maximum waiting time*.

If the waiting time shall always be the same, you have to enter the same value for both times. The waiting time after which it is switched off, is also determined through a *minimum waiting time* and a *maximum waiting time.* A cycle consists of 1 to 4 pairs of switch-on and switch-off waiting times. After the last switch-off of the cycle, the cycle will start again. All waiting times can be set in the range from 1 s to 65535 s.

Example for a cycle with 2 switch-ons and switch-offs:

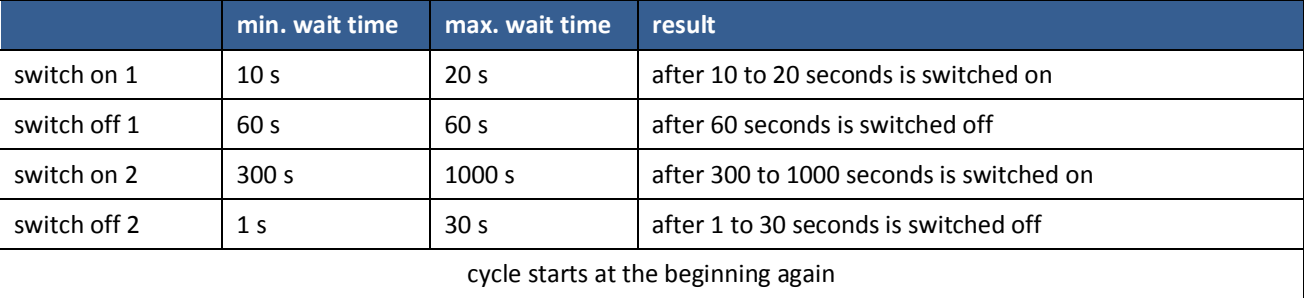

Thereafter you can enter the number of *Switching cycles per day* (0 up to 8; 0 means that this timer is not active).

After defining the *Switching cycles* you have to enter the *Day mode*:

#### *Days of week*

Here you have to set on which days of week the switching shall take place. A marked box means "Switching on this day of week active", a blank box means "inactive".

#### *Interval of days*

Here the number of days is set after which the switching cycle shall be repeated, 1 day means daily switching cycle. After this it has to be set in how many days the switching shall be started.

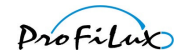

If you have selected a dosing switching mode you also have to enter the *Flow rate* in ml/minute. Here the actual pump performance is meant, based on this indication, *ProfiLux* calculates the switch-on times of the dosing pump. A change of this setting does not influence the pump performance - this is firmly predefined by the pump mechanics! In case of an automatic dosing you have to set furthermore the *Rate per dosing*.

A timer can activate a feeding pause, see also *[7.4 Feeding pause](#page-32-2)*.

The dosing amount per day corresponds to the product of Dosings/day and Rate/ Dosing e.g. 4 dosings per day à 10 ml result in a dosing per day of 40 ml.

As an alternative you can also use a timer or a controller (e.g. pH-value or conductivity) to control a dosing pump.

Hints for dosing

Due to tolerances, the flow rate of a pump given on the data sheet can possibly deviate from the reality. To achieve the highest dosing accuracy as possible, we recommend to measure the actual flow rate of a pump (let pump run for 1 minute and measure the quantity of fluid pumped in this time) and to set the result of this measurement under *Flow rate*.

### <span id="page-22-0"></span>**5.4 Dosing pump**

*ProfiLux* disposes of several (number depends on the model) freely programmable dosing pump controls. The switching outputs which shall react to the switching processes can be assigned as described under *[8.3](#page-38-3) [Switching](#page-38-3) [output](#page-38-3)*.

After the selection of the dosing pump which you would like to program, the *Switching mode* needs to be set. You can choose among the following options:

#### *Automatic dosing*

As many *Dosings per day* will take place as it has been set before under *Switching cycles per day.* The time points of the dosings are calculated automatically (they are spread evenly throughout the day). The switching duration is calculated automatically on the basis of the *Flow rate of the pump* and the *Rate per dosing* (see below).

#### *Manual dosing*

As many *Dosings per day* will take place as it has been set before under *Switching cycles per day.* The time points of the dosings can be defined explicitly afterwards. The switching duration is calculated automatically on the basis of the *Flow rate of the pump* and the *Rate per dosing* (see below).

Thereafter you can enter the number of *Switching cycles per day* (0 to 8 at manual, 0 to 150 at automatic; 0 means that this dosing pump is not active).

After defining the *Switching cycles* you have to enter the *Day mode*:

#### *Days of week*

Here you have to set on which days of week the switching shall take place. A marked box means "Switching on this day of week active", a blank box means "inactive".

#### *Interval of days*

Here the number of days is set after which the switching cycle shall be repeated, 1 day means daily switching cycle. After this it has to be set in how many days the switching shall be started.

Furthermore you also have to enter the *Flow rate* in ml/minute. Here the actual pump performance is meant, based on this indication, *ProfiLux* calculates the switch-on times of the dosing pump. A change of this setting does not influence the pump performance – this is firmly predefined by the pump mechanics! In case of an automatic dosing you have to set furthermore the *Rate per dosing*.

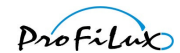

In the event you chose *Automatic dosing* the first dosing of the day will happen at 0:00. With *Always dose at* (this time) you have the opportunity to determine the time of the first dosing. All further dosings will be spread over the day accordingly.

These functions can only be used with the *GHL Control Center* or the web interface:

The dosing pump control monitors the filling level, during pump activity *ProfiLux* calculates the new filling level. Therefore the *capacity of the container* and the *minimum amount* have to be set. If *alarm when below* is enabled *ProfiLux* outputs an alarm if necessary. Before an alarm *ProfiLux* first gives a warning.

When the container is being refilled the refill amount has to be entered, a potentially present alarm will be reset when the refill amount is sufficient.

> The dosing amount per day corresponds to the product of Dosings/day and Rate/ Dosing e.g. 4 dosings per day à 10 ml result in a dosing per day of 40 ml.

Hints for dosing

Due to tolerances, the flow rate of a pump given on the data sheet can possibly deviate from the reality. To achieve the highest dosing accuracy as possible, we recommend to measure the actual flow rate of a pump (let pump run for 1 minute and measure the quantity of fluid pumped in this time) and to set the result of this measurement under *Flow rate*.

### <span id="page-23-0"></span>**5.5 Location**

Here you can set the coordinates (longitude and latitude) of your location. This information is used for further simulations.

As default setting 49.4°N and 7.8°E is set here – the coordinates of *Kaiserslautern* in Germany – where your *ProfiLux* has been produced!

# <span id="page-23-1"></span>**6 Illumination**

Under this menu item you will find all settings related to the illumination. *ProfiLux* can control several (number depends on the *ProfiLux* model) dimmable or non-dimmable lamps independently from each other. Lamps can be switched with our powerbar, dimmable lamps are furthermore controlled via the 1-10 V-interfaces.

Dimmable lamps

You can connect up to 2 (or 3 for eX-models) dimmable light bars of *GHL* directly at the *ProfiLux* (using one of our splitters it can also be more than that). As an alternative, you can also connect our dimmable LED-Lamps, hanging lamps or other manufacturer's products and home-constructed units (connection via accessory *EVG-AP* or *LF-ABOX*). In total, they can have at maximum 4 (resp. 6) independently dimmable lamps (lamp groups).

Dimmable lamps are connected at the L-ports (e.g. *L1L2*). These ports dispose each of 2 1-10 V-interfaces and the belonging shut-off signals. The interfaces *L1* up to *L4* are by default assigned to illuminations 1 to 4, see here also *[8.4](#page-40-0) [1-10 V](#page-40-0)* interface.

Further 1-10 V-interfaces can be retrofitted.

In case of commonly dimmable light bars, *L1* (resp. *L3*, *L5*, etc.) controls by default both tubes of a light bar. Optionally, also commonly dimmable light bars are available which react to *L2* resp. *L4*. So it is possible to connect 4 commonly dimmable light bars with our splitters, which then react to all four 1-10 V-interfaces.

You can program the run for each illumination separately. Through this, it is possible to achieve effects like sunrise or moonlight.

Hints

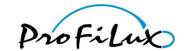

# <span id="page-24-0"></span>**6.1 Illumination run**

Here you have to select first which illumination shall be set. After selection of one of the eight illuminations you can set the type of the lamp, you can select *Dimmable* and *Non dimmable.*

Furthermore you are asked *Automatic on?*. If this shall not be the case, then this illumination is in the manual mode, otherwise the illumination run has to be defined subsequently.

Then you have to enter the *Number* of the *dimm-points* (for dimmable lamps) resp. of the *switch-times* (for non-dimmable lamps), for which you would like to set the light intensity (up to 12).

If it is a *dimmable* lamp then you have to set for each point of time:

*Start* – at this time the dimming process starts

*Duration* – the dimming process lasts as long as this, 5 to 480 minutes

*Light intensity* (0% - 100%) – Light intensity of the lamp at the end of the dimming process

Hint The light intensity run between the single  $dimm-points$  is calculated automatically.

For a *non-dimmable* illumination you have to set for each point of time:

*Switch on* – at this time the lamp is switched on

*Switch off* – at this time the lamp is switched off

Finally you can also set which of the *Simulations* shall be active for this illumination. Mark *Rainy days*, *Clouds*, *Storms* and *Moon* correspondingly.

### <span id="page-24-1"></span>**6.1.1 Illumination – additional functions**

Please note that these functions can only be set via the PC-software *GHL Control Center*!

### *6.1.1.1 Copy illumination run*

With this function you spare yourself to enter the same illumination run several times if several illumination channels shall do the same.

If you activate *Copy illumination run*, you still have to enter the *illumination channel* from which the run shall be copied. The entry of an illumination run on which you are just working is then not necessary anymore (resp. also not possible anymore). This illumination channel follows exactly the illumination run of the channel from which you would like to copy, potentially time-shifted when you use the following functions.

### *6.1.1.2 Time shift*

The purpose of this function is that an illumination channel follows its set run or the darkening during clouds timedelayed. The time shift can be set separately for the illumination run and for clouds. The time shift has also an effect when the illumination run has been copied.

#### *Time shift during clouds*

This time, adjustable from 0 s up to 3.1 s in steps of 0.1 s determines with which delay the illumination run shall be darkened during a cloud. The brightening at the end of a cloud is delayed by the same time. If you have several dimmable lamps which can be controlled separately you can - with the help of this function - create even more realistic clouds.

Example with 3 dimmable lamps:

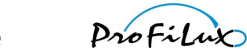

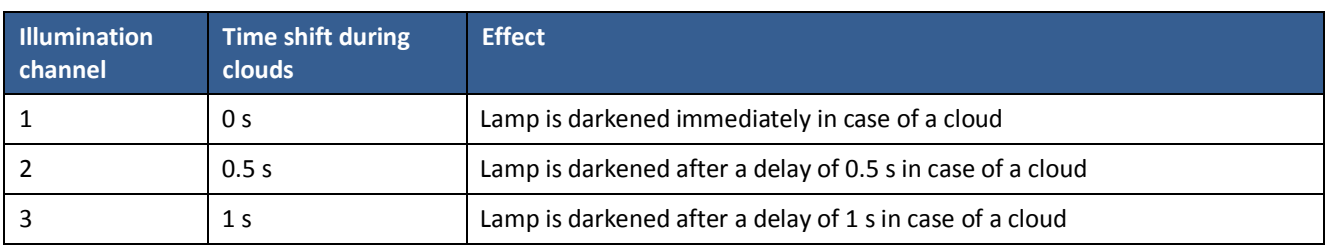

The effect can be made clear with the following graph:

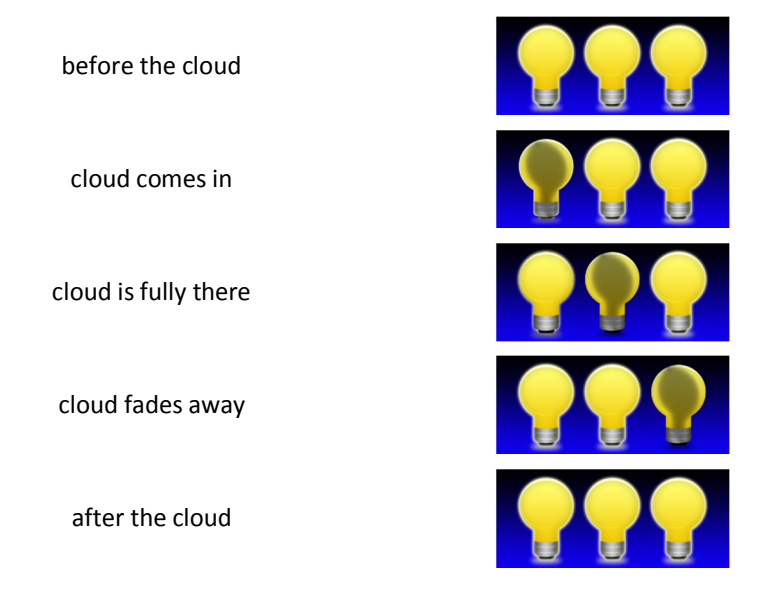

#### *Time shift for illumination run*

This time determines with which delay this illumination channel shall follow its (or an copied) illumination run (adjustable between 0 s and 1 h). With this function it is possible to spread the switch-on (or dimming up) and the switch-off (resp. dimming down) onto several lamps.

If you like your lamps to have the same illumination run, only a bit time-delayed, then the following proceeding is recommended.

#### Example with 3 dimmable lamps:

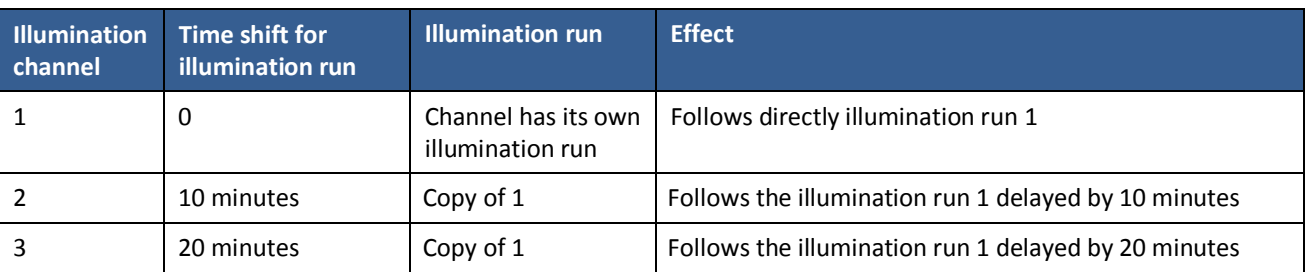

The following graphs clarify the functional principle:

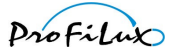

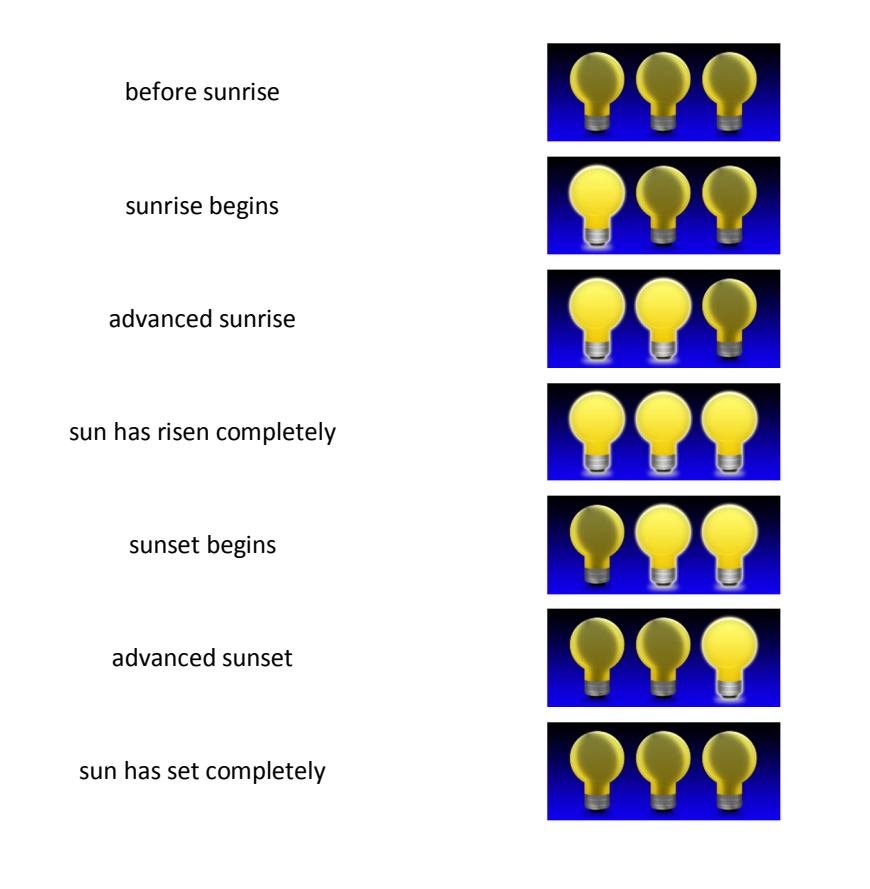

### <span id="page-26-0"></span>**6.2 Manual illumination**

This menu serves predominantly for test and diagnostic purposes. With the keys *Left arrow* and *Right arrow* you can select the illumination whose light intensity you would like to set, always 4 illuminations are displayed at the same time. With the keys *Up arrow* and *Down arrow* you can make the connected lamp brighter or darker, for nondimmable lamps of course only 0% or 100% is possible.

With the key *Sun* the light intensity toggles between 0% and 100%.

On the left and the right next to the name of the selected illumination a symbol is displayed. The symbol has the following meaning:

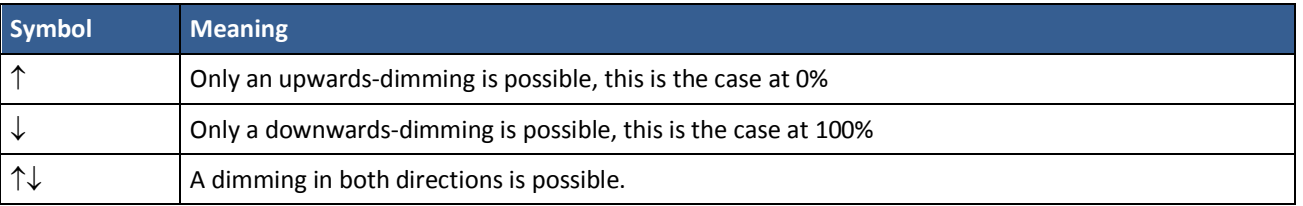

You can end the manual setting with *Esc*.

### <span id="page-26-1"></span>**6.3 Clouds**

*ProfiLux* can simulate passing clouds using a random generator. If a cloud passes, then all affected lamps are dimmed down for a short moment.

The *maximal waiting time* (0 s - 100 s) determines how long the maximal time between two clouds should be (with 0 s the cloud simulation is disabled).

Furthermore you can set the *minimal* and *maximal cloud duration* as well as the *maximal darkening* (10% - 95%). The random generator creates new clouds according to these parameters.

The cloud simulation works also with moon phase simulation at the same time and during a dimming process.

Please keep in mind that the cloud simulation has to be active for the desired illuminations, see *[6.1 Illumination run](#page-24-0)*.

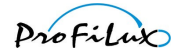

# <span id="page-27-0"></span>**6.4 Moon**

*ProfiLux* simulates the moon phases depending on the date. In reality the moon cycle is a very complicated issue. The periods from new moon to new moon vary, it is around 29.5 days on an average. Furthermore, the moon rising time, the distance to the earth and several other details are different every time. Also it is not the case that in case of half moon, the moon has 50% of its brightness. We reckon on 25%. The aim of our moon phase simulation is not to replicate these complicated processes in every detail. For us it was important to create a repeating succession of moon light intensities which illuminate the aquarium each evening a bit differently and which provides a certain rhythm which is to a large extent in accordance with nature. The moon phases are calculated in *ProfiLux* on the basis of the date and in a way that full moon and new moon always correspond to the actual (real) moon phase with a deviation of max. one day. We have also put emphasis on a simple operation that is easy to understand.

You can set from which point of time to which point the moon phase simulation is active. Please keep in mind that the moon phase simulation has to be active for the requested illuminations, see *[6.1 Illumination run](#page-24-0)*.

For the selected illumination the following will happen during the set time period: the light intensity that a connected lamp has (defined by the set illumination run) is multiplied with the calculated moon phase brightness. The illumination run is though furthermore considered. For example at half moon (= 50% moon phase, results in 25% moon brightness) and a light intensity of 30% (defined by the illumination run) there will be a light intensity of 25% \*  $30\% = 7.5\%$ .

All illuminations, for which the moon phase simulation has not been activated, are not influenced and follow their usual illumination cycles. Outside the set simulation time no illumination is influenced by the moon phase simulation.

Through this method it is possible to operate a lamp during the day (outside the set simulation time) normally (no influence of the moon phase) and to link it in the evening (within the set simulation time) with the moon phase.

The *Start* and *End time* of the moon phase simulation should be selected in way that they include the nocturnal illumination interval of the affected illumination. If the illumination run of a lamp is e.g. programmed in a way that from 19:00 o'clock till 7:00 o'clock it shines as moon light, then also the moon light simulation shall be set from 19:00 o'clock till 7:00 o'clock.

The moon phase simulation works also during an activated cloud simulation and during a dimming process.

# <span id="page-27-1"></span>**6.5 Rainy days**

*ProfiLux* enables the programming of "rainy days". On a rainy day the light intensity is reduced by an adjustable value which can be helpful for avoiding algae.

You can set on which days of the week rainy days shall be simulated. Finally you can set the *Darkening* on a rainy day (0% - 100%).

The rainy day program considers also possible moon phase and cloud simulations as well as the corresponding illumination runs.

Please keep in mind that rainy day simulations must be active for the requested illuminations, see *[6.1 Illumination run](#page-24-0)*.

# <span id="page-27-2"></span>**6.6 Storms**

*ProfiLux* can simulate a thunderstorm using special lamps with flash of *GHL* (e.g. *ProfiLux Simu*).

A storm leads to a slow reduction of light intensity. While it becomes more and more dark, the number of flashes increases. After the storm has reached its peak, the illumination is slowly increased up to normal light intensity, the flashes get less until the storm is finally over.

A storm can be started manually as often as requested or automatically up to 4 times a day. Furthermore there is the possibility to start storms at random.

In the menu Storms the storm parameters can be defined under *Settings*:

*Darkening* (0% - 100%) during a storm

*Intensity* (1 – 20) of the storm

*Storms/day* – so often there will be an automatic storm on one day (max. 4)

*Days of week* – only on these days of week there will be a storm

*Start 1...4* – at this time the storm starts

*Duration 1...4* – the storm lasts for this duration (1 to 60 minutes)

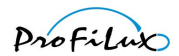

*Random thunderstorm duration* – if you would like to have storms at random then set here a duration (max. 60 minutes) for the random storm (if you enter here 0, then there will be no random storms).

*Waiting time minimal* and *maximal* – the random generator defines a waiting time within these limits (maximal 240 hours) until the next random storm is started.

In the menu Storms you can start a storm with *Manual start*. You have to enter here also the *Duration* (1 to 60 minutes). For the manually started storm, *Intensity* and *Darkening* out of *Settings* are used.

Please keep in mind that the storm simulation must be active for the requested illuminations, see *[6.1 Illumination run](#page-24-0)*.

Hint

The signals necessary for a storm can only be produced by the onboard-1-10 V-interfaces (*L1* to *L4*). A "Storm lamp" should therefore not be connected at possibly existing additional 1-10 V-interfaces (e.g. extension card *PLM\_2L4S*)!

### <span id="page-28-0"></span>**6.7 Acclimation**

The acclimation function offers an easy and comfortable option to vary the brightness of the illumination over some days automatically. This is very useful, especially when plants need to be adjusted to a new illumination or if new corals had been inserted.

After activating the acclimation these parameters can be set:

*start date* - the acclimation starts on this date

*start percent* - with this value all dimmable illuminations are multiplied at the begin of the acclimation

*end date* - the acclimation ends on this date

*end percent* - with this value all dimmable illuminations are multiplied at the end of the acclimation

During the acclimation a dimming factor will be calculated daily. The individual illumination curves are recalculated according to this factor.

Example: Start at 01/01/2015 with 50%, end at 01/03/2015 with 100%

All illumination channels are operated at this day (and before) with 50% of the normally set brightness, with 75% at the second day, with 100% at the last day (and also afterwards).

The start and end percentages can be adjusted as you like, this makes it possible to achieve an increase or a decrease within a certain time period.

Hint The acclimation function can't be adjusted on the device itself at the moment, for this purpose *GHL Control Center* can be used

### <span id="page-28-1"></span>**6.8 Burning-in**

Fluorescent tubes need to be burned in before they can be used for dimming. *ProfiLux* offers a comfortable possibility to automate the burning-in. After the selection of the *Illumination*, at which the tube that has to be burned in is connected, the *Burning-in period* can be set between 0 h and 100 h. This illumination is operated then only with 0% or 100% until the operation hour meter (see also *[6.9 Operating hours](#page-28-2)*) has reached the burning-in duration for this illumination (all dim settings from 1% are automatically output as 100%).

At 0%, it will furthermore be switched off again – the burning-in is made in stages. As default setting, the burning-in duration is set to 0 h, so the burning-in is deactivated.

## <span id="page-28-2"></span>**6.9 Operating hours**

Each illumination disposes of its own operation hour meter which keeps on running if the corresponding illumination is active (Light intensity higher than 0%). So you know at any time for how long the lamp is already in operation and can exchange it in time before the performance due to aging will be too low. The operation hour meter is also used by

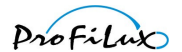

the burning-in program. The operating hours are every 1 h cyclically written into the non-volatile memory. So it is guaranteed that also in case of a power failure the operating hours are kept.

After selection of the menu item *Operating hours* the *Illumination* has to be selected. Afterwards the operating hours are displayed for this illumination. After expiry of some seconds or the pressing of a key you are asked with *Reset?* if the operation hour meter shall be reset. A confirmation with *Yes* resets the operating hour meter back to 0 h. This should of course only be made when the lamps are exchanged.

## <span id="page-29-0"></span>**6.10 Temperature-dependent light reduction**

With this, it is possible to reduce the illumination slowly (for dimmable lamps) or to switch it off (for non-dimmable lamps) depending on the exceeding of the nominal temperature.

When the reduced light intensity of dimmable lamps is calculated, then the current dimming run as well as possible simulations are considered. With the temperature-dependent light reduction you can avoid that a tank is additionally heated through the illumination - e.g. on hot summer days when also a possibly existing cooling is not able to provide a sufficient lowering of the temperature any more.

The following parameters can be set:

the determining *Temperature sensor*

the *Illuminations*, on which the temperature-dependent light reduction shall have an effect; e.g. LED-lamps can be omitted here since they emit nearly no heat at all

*Temperature excess minimal* – if the nominal temperature is exceeded by this value, then the reduction of the illumination intensity of the affected lamps begins, adjustable from 1 °C up to 5 °C – this setting is only relevant for dimmable lamps!

*Temperature excess maximal* – if the nominal temperature is exceeded by this value, then the affected illumination is completely switched off, adjustable from 2 °C to 10 °C, has to be at least 1 °C higher than the *Temperature excess minimal* – this setting is only relevant for dimmable lamps!

*Shut off limit* – if the nominal temperature is exceeded by this value, then the non-dimmable lamps are switched off. You can adjust a value between 1 °C and 10 °C. These lamps are only switched on again if the programming of the corresponding illumination run defines again a switch –on (lamp was switched off according to the programming, e.g. at night – and is switched on again, e.g. in the morning). A decrease of temperature itself doesn't lead to a new switch-on, this makes especially sense for gas discharge lamps, since they shouldn't be switched on and off again all the time. This setting is only relevant for non-dimmable lamps!

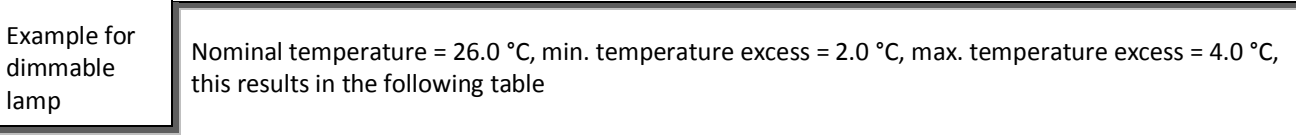

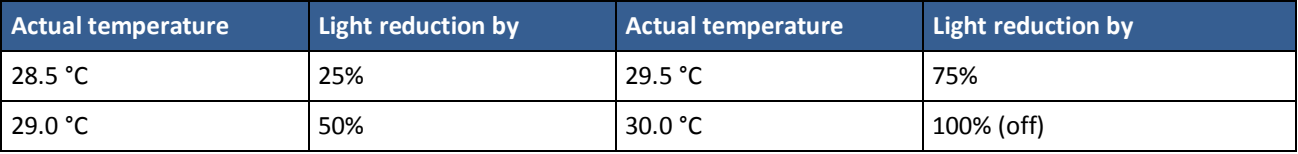

### <span id="page-29-1"></span>**6.11 Special lamp**

*ProfiLux* can control lamps from *Ecolamps* and *Aqua Illumination* via RS232 (matching adaptor cables are available from GHL).

First you have to select what lamp is connected, you can choose among these options:

*none* – no lamp is connected to RS232

*AI 2 channel* – a 2 channel lamp from *Aqua Illumination* is connected to RS232 (don't use this setting for AI-lamps of the first generation)

*AI 1. generation* – a lamp from *Aqua Illumination* of the first generation is connected to RS232

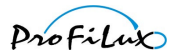

*AI 3 channel* – a 3 channel lamp from *Aqua Illumination* is connected to RS232

*Ecolamps* – a lamp from *Ecolamps* is connected to RS232

Then you can select to which illumination the several LED groups of the lamp shall be assigned.

The *Flash intensity* sets the intensity of flashes during a storm (0 = moderate ... 9 = heavy).

Furthermore for *Aqua Illumination* lamps an action can be performed:

*Baseline temperature* – has the effect that the lamp determines the baseline temperature (see manual of *AI*)

After doing these settings (in case you did not select *none* special lamp) *ProfiLux* sends permanently commands via the built-in serial RS232-interface to the lamp.

Hint

If a PC is connected to the serial interface although the support for a special lamp is active *ProfiLux* stops the sending of lamp commands to enable a communication with the PC. Lamp commands are only sent again if *ProfiLux* is rebooted or if the above settings are confirmed again.

### <span id="page-30-0"></span>**6.12 Variable illumination**

This function enables the using of different illumination runs for one lamp on different days of the week.

You can define 8 variable illumination programs. After selection of the program (1 to 8), for each day of the week (Monday to Sunday) you have to set which *illumination run* (1 to 8, see *[6.1 Illumination run](#page-24-0)*) shall be used on *Monday* to *Sunday*.

> You would like to have for the illumination from Monday to Friday other settings than for Saturday and Sunday, so you need 2 different illumination runs.

First you set both illumination runs (e.g. illumination run 1 for Monday to Friday and illumination run 5 for Saturday and Sunday) according to your wishes.

Example

Afterwards you set e.g. *Variable Illumination 1* accordingly (Monday: 1, Tuesday: 1, …, Friday: 1 and Saturday: 5 and Sunday: 5).

Finally you choose the function *Variable Illumination 1* as function for the corresponding 1-10 Vinterface (see *[8.4 1-10 V](#page-40-0) interface*) resp. for the corresponding switchable socket (*see [8.3 Switching](#page-38-3) [output](#page-38-3)*).

### <span id="page-30-1"></span>**6.13 Mitras Lightbar**

Activate this setting if you have connected our LED light-bar *Mitras Lightbar*. Furthermore you can adjust which of the present serial interfaces (usually *COM1*) shall be used for controlling the *Mitras Lightbar*.

### <span id="page-30-2"></span>**6.14 Lightdemo**

The *lightdemo* is used for demonstration purposes. After selecting the number of demo channels the *lightdemo* will be activated and the chosen illumination channels will be dimmed up and down in turn.

With the keys the *lightdemo* can be varied:

*Arrow up and down* - color change faster resp. slower

*Arrows left and right* - change the color pattern

*Return* - freeze the actual color pattern, another click restarts the automatic cycle

*Esc* terminates the *lightdemo*.

### <span id="page-30-3"></span>**6.15 Time lapse**

The *time lapse* can be used for test and demonstration purposes. With this function you can view the adjusted illumination run in *time lapse*.

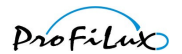

There is a manual *time lapse* (indicated by an *M* top right) as well as an automatic *time lapse* (indicated by an *A*). You can toggle between both modes by clicking of *Return*.

In the manual *time lapse* you can set the *time* you want to simulate, the light will be shown according to it.

During the automatic *time lapse* the time is incremented permanently; you can set the speed for the *time lapse*. Adjust the *duration* in seconds for the simulation of 24h.

*Esc* terminates the *time lapse*.

# <span id="page-31-0"></span>**7 Extras**

Here special functions and settings are summarized. You can choose the following sub-menus.

### <span id="page-31-1"></span>**7.1 Maintenance**

During maintenance of the aquarium it can be preferred to set explicitly the switching state of certain switchable sockets or the light intensity of lamps. An example would be the switch-off of heaters, setting the current to a minimum and setting a dimmable light bar to 80%. To achieve a maximum of flexibility, the settings of the maintenance function refer directly to the hardware (switchable sockets and 1-10 V-interfaces) and not to the control and regulating functions (e.g. temperature control or illumination).

*ProfiLux 3* offers 4 independent adjustable maintenance programs.

In the menu *Maintenance* you can set the maintenance parameters. Select first the maintenance program you are going to edit.

*Select affected 1-10V interfaces*

Here the 1-10 V-interfaces can be selected, which shall be affected during the maintenance. All non- selected interfaces will continue working as usual and program-controlled.

*Adjust affected 1-10V interfaces*

For the 1-10 V-interfaces selected before you can set here which voltage in percentage they shall output during the maintenance.

*Select affected socket outlets*

Here you can set which sockets shall be affected during maintenance. All non-selected sockets will continue working as usual and program-controlled.

*Adjust affected socket outlets*

For the sockets selected before the switching state (on or off) during the maintenance can be set.

Following two settings are only available if a *Mitras Lightbar* is connected.

*Select affected Mitras Lightbar LEDs*

Here the LEDs can be selected, which shall be affected during the maintenance. All non- selected LEDs will continue working as usual and program-controlled.

*Adjust affected Mitras Lightbar LEDs* For the LEDs selected before you can set here the brightness in percentage they shall output during the maintenance.

#### *Maximum length maintenance*

This time (up to 240 minutes) defines, after which duration the maintenance has to be switched off automatically. The automatic switching off after a certain time avoids that the maintenance stays active permanently when the user forgets to switch it off again. If the maintenance should last unlimited you have to enter here 0.

The maintenance program is activated in the menu *Maintenance* with *Start*. While the maintenance program is active, the selected sockets have the set switching states, the selected 1-10 V-interfaces output the set voltages. *ProfiLux II* signals an active maintenance program with a blinking display of the text *Maintenance,* while *ProfiLux 3* shows a blinking hammer symbol. The maintenance program is stopped in the menu *Maintenance* with selecting *Stop*.

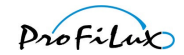

Hint **During maintenance the alarm monitoring of all sensors is switched off!** 

### <span id="page-32-0"></span>**7.2 Internal time**

This function serves to display the internal clock time (see [5](#page-20-0) *[Clock](#page-20-0)*). This function serves only for diagnostic purposes, settings cannot be made here.

# <span id="page-32-1"></span>**7.3 Info & Support**

After selection of this menu item, then information concerning the software version, type and our webpage are displayed successively (automatically after expiry of a certain time or after a key is pressed).

# <span id="page-32-2"></span>**7.4 Feeding pause**

*ProfiLux 3* offers 4 independent feeding pauses, *ProfiLux II* has one. Therefore for *ProfiLux 3* it is necessary first to select the feeding pause (1 to 4) you want to alter.

You can set the *Length feeding pause*; as long as this, the feeding pause will last which was started manually with the key *Esc* or automatically by a timer. To avoid a disturbance of the microbiological climate of your filter, you should not choose this time longer than absolutely necessary (ca. 5 to 10 minutes). The feeding pause duration can be adjusted between 0 and 120 minutes (0 means that this feeding pause isn't used).

Furthermore you can set which effect the feeding pause shall have:

*Stop filter?* – with the selection of *Yes* the switchable socket with the function *Filter* (1 to 4, depending on the feeding pause you are editing here) will be switched off during the feeding pause

Then it can be defined, if a *timer* should activate this feeding pause, after selection of *yes* you can select a *timer* which should start this feeding pause.

If a timer should activate this feeding pause then the feeding pause is activated as long as this timer is active. The feeding pause remains furthermore active for the time set under *Length feeding pause*. This makes for example then sense, if with this timer controls an automatic feeder or a dosing pump.

The behavior of the current pumps during the feeding pause can be defined in the settings of the current pumps (see *[7.5.3 Pump settings](#page-36-0)*).

You start a feeding pause by pressing the key *Esc*. If more than one feeding pause is used (only possible with *ProfiLux 3*) thereafter the wished feeding pause has to be selected. The feeding pause can be aborted by pressing *Esc* again*.*

# <span id="page-32-3"></span>**7.5 Current**

*ProfiLux* can control (current) pumps in many different ways, the following pumps are suited to be controlled:

- Pumps with an analog control signal input (mostly 1-10V-interface), e.g. from *Tunze®*, *IKS®* or *Abyzz®*, these pumps are connected to a 1-10V-interface of *ProfiLux* (for the connection to *ProfiLux* you need the corresponding accessory)
- Pumps whose speed is adjustable via phase controlled modulation (therefor our dimmable powerbar *Powerbar2Dim* is necessary)
- *EcoTech®*-pumps of *VorTech®* (with our module *VorTech-Controller*, only for *ProfiLux 3*)
- Electronical external filter *Professionel 3e®* from *Eheim®* (with our module *Eheim-Controller*)
- Some low-voltage pumps, e.g. *Koralia®* from *Hydor®* (with our module *PumpControl1*)

Furthermore, non-adjustable pumps can be switched via switchable sockets, *see [8.3 Switching output](#page-38-3)*. These can of course only be switched on and off but can't be controlled.

The current control is organized in groups, one group consists of one or several pumps. The settings can be made separately for each group and for each pump. The group settings define the pumps belonging to the group, the operational mode and the time settings (depending on the operational mode).

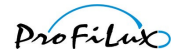

For each pump you can make individual settings such as wave duration, minimal or maximal speed or the behavior during feeding pause.

Hint

With "Pump active" it is meant that the pump fluctuates continuously between min. and max. current speed and through this produces waves, a socket assigned to the current pump is then switched on. "Pump inactive" doesn't explicitly mean that the pump is off, but that it runs with minimal power, a socket assigned to the current pump is then switched off.

The group settings define when and how long which pump in this group is active, the pump settings determine the behavior of the pump while it is active or not active.

You can program 2 (resp. 8 for *ProfiLux 3*) independent groups. One group consists of up to 4 (resp. up to 16 for *ProfiLux 3*) pumps that can be controlled independently from each other.

### <span id="page-33-0"></span>**7.5.1 Nocturnal change**

For the current simulation you can set a *Nocturnal change* of the pump power. If the *Nocturnal change* is activated, then afterwards *Start* and *End* time have to be entered. Within these times the pumps are operated with the power that has been set for the night. The nocturnal change affects all pumps in all groups.

### <span id="page-33-1"></span>**7.5.2 Group settings**

Per group you can set the following parameters:

#### *7.5.2.1 Operational mode*

Here the operational mode is to be set for one group. The single groups may have different operational modes.

*Off* – the pumps of this group are permanently off.

*Permanent* – the pumps are permanently active and operate synchronously.

*Permanently alternating* – The pumps are permanently active and operate alternating, i.e. if pump 1 runs with max. speed, pump 2 runs with min. speed and the other way round.

*Sequence 1* – Here, always exactly one current pump of this group is switched on alternating. The duration for the change from one pump to the next one can be set, see below. When the last pump of this group was active, the cycle starts again with the first pump of this group. If this group consists of 2 pumps, then the ebb-tide-simulation is generated. If only one pump belongs to this group, it is switched on and off alternating.

Example  $\|\cdot\|$  For a group of 3 pumps the following switch-on pattern results:

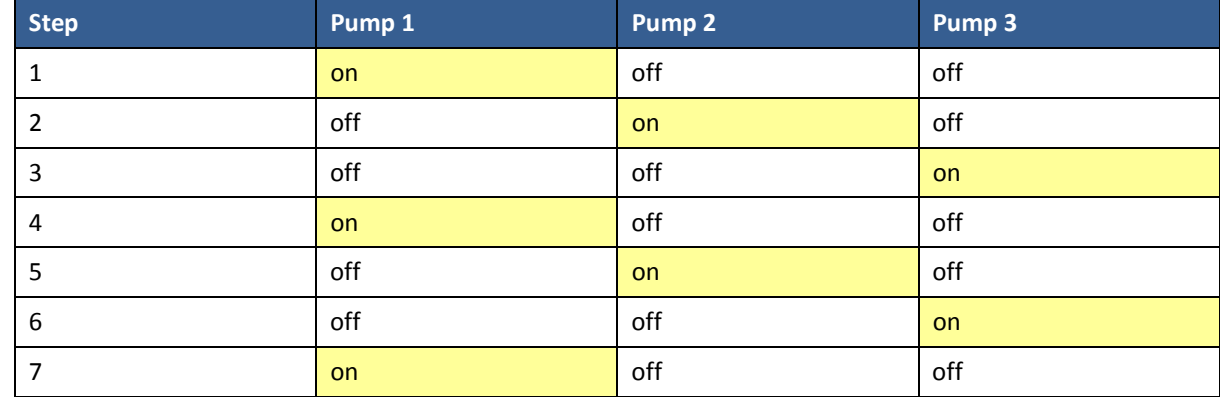

etc.

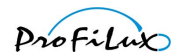

*Sequence 2* – Similar to *Sequence 1*, but the pumps are not switched one after the other, instead of that, they are activated in an alternating order.

Example For a group of 3 pumps the following switch-on pattern results:

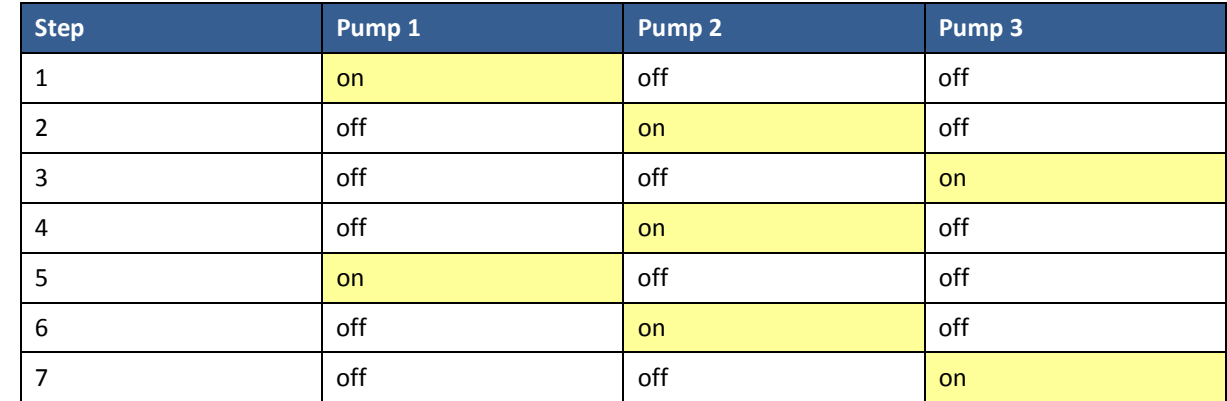

Etc.

*Surge 1* – The pumps of this group are switched on one after the other until all pumps are active, then the pumps are switched off again in the same order until all are off. The time until the switching state changes again can be set (see beneath).

Example **For a group of 3 pumps the following switch-on pattern results:** 

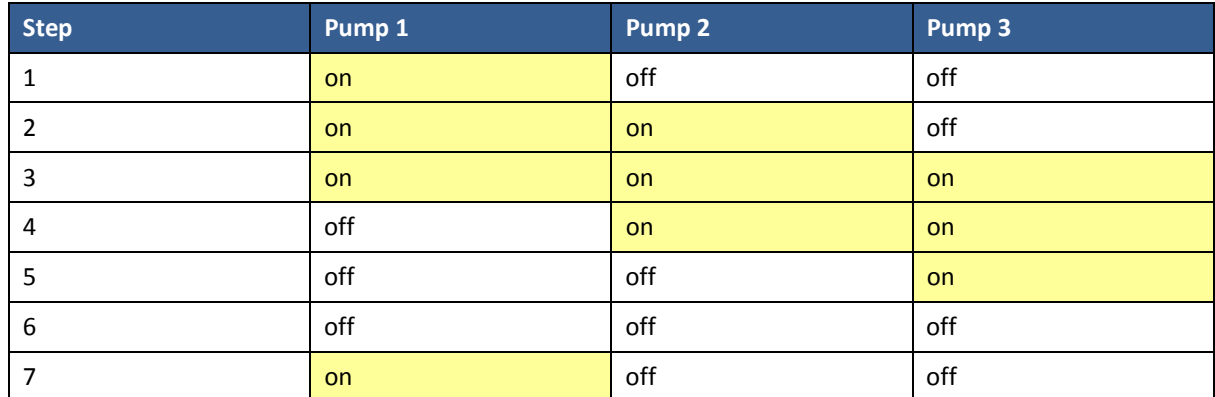

etc.

*Surge 2* – Similar to *Surge 1,* but the pumps are switched off in the inversed order in which they had been switched on before.

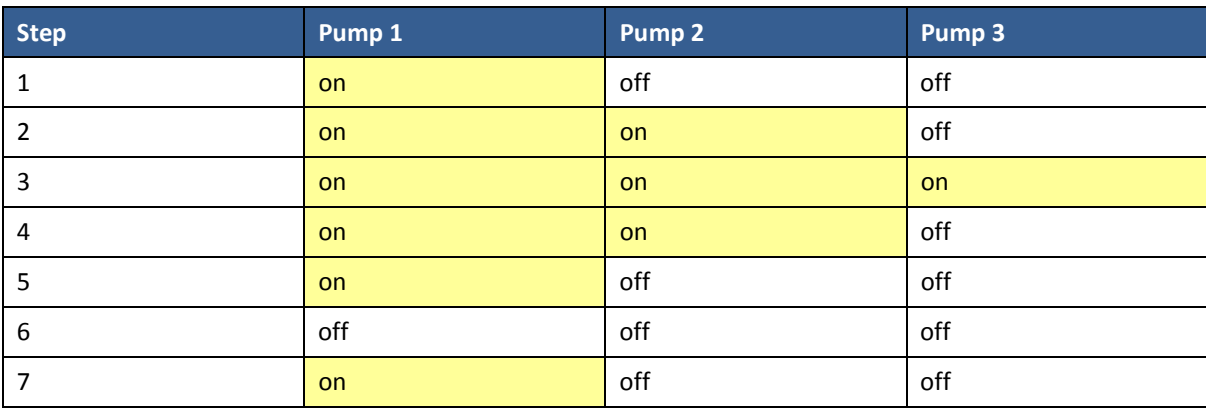

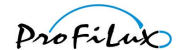

etc.

*Random* – Using a random generator, all, some or none of the pumps belonging to this group are activated in a continuous random variation. The time until the switching state changes again can be set (see beneath).

### *7.5.2.2 Assign pumps*

Here you can set which pumps shall belong to this group. One pump may not be assigned to several groups.

#### *7.5.2.3 Tide duration*

In the modes *Sequence*, *Surge* or *Random* you can set the time after which the switching state of the pumps shall change again. Here you have to set a *Minimal* and a *Maximal tide duration*. The time after which there shall be a new switching state, is determined by the random generator in the range of these two times. If the time shall be always the same for *Minimal* and *Maximal tide duration* then the same value has to be entered.

The *Minimal* and *Maximal tide duration* is to be set between 1 second and 8 hours. If a switchable socket shall control the corresponding current pump, then the tide duration may not be chosen too small – otherwise a too often switching can lead to damages of the socket or the pump!

### *7.5.2.4 Wave*

The type of wave generation can be set individually for each group:

*Sinus waves* – gentle accelerating and slowing down of the pump

*Right-angled waves* – abrupt changes

Then the *Minimal* and *Maximal wave duration* in the range of 0.4 and 60 seconds is to be set. The random generator determines for each wave a duration within these limits. If all waves shall have the same duration, then you have to enter the same values for *Minimal* and *Maximal wave duration*. For the wave duration of course also the technical possibilities have to be considered. Waves don't have an effect on non-controllable pumps which are connected via switchable sockets.

Finally you can set the *Random wave reduction* from 0% to 100%. The bigger the value, the more different the single wave crests become. For 0% each wave crest reaches the maximum (wave crests are always the same), for 100% the wave crests fluctuate at random between minimum and maximum.

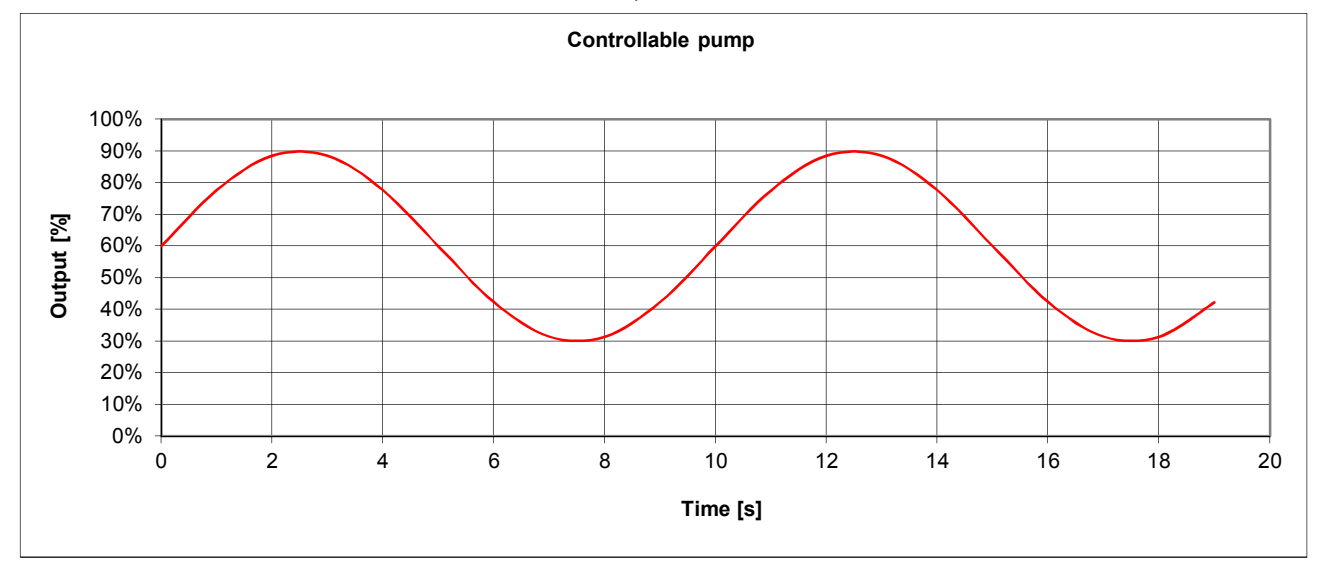

The graph below shows as an example the flow pattern of a controllable pump (settings: *Minimal* = 30%, *Maximal* = 90%, *Wave duration* = 10 s, *Wave form* = *Sinus*):

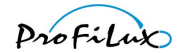

### <span id="page-36-0"></span>**7.5.3 Pump settings**

For each pump the following settings can be made individually:

*Minimal* – minimal power (during a wave trough or if pump inactive)

*Maximal* – maximal power (during a wave crest)

*Night* – maximal performance during *nocturnal change*

*Storms* – maximal performance during a storm

*Behavior while feeding pause* – adjustable is *Pump uninvolved* (Feeding pause don't affect this pump), *Pump at minimum* (pump is operated during the feeding pause only with minimal power) or *Pump off* (pump is switched off during the feeding pause).

# <span id="page-36-1"></span>**7.6 EHEIM**

With the accessory *ProfiLux-EHEIM-Controller* it is possible to connect an *EHEIM*- external filter of the type *Professionel 3e* to a *ProfiLux*. *ProfiLux* is then able to control the flow rate of the external filter depending on a current pump channel. The external filter then reacts as far as it is technically possible – the flow rate of an external filter can of course not be changed as fast as it is possible for a current pump – to the active current of the selected pump channel. Here all functions of the current pump control of the *ProfiLux*, like e.g. Nocturnal Decrease or Feeding Pause, are available.

Proceeding:

First set a pump group and a current pump according to your wishes

Afterwards you have to make the following settings in the menu Eheim

*EHEIM-Controller connected* – selection of *Yes* is necessary in order that *ProfiLux* controls the *ProfiLux-EHEIM-Controller*

*Current pump* – select here the channel of the current pump which shall control the flow rate of the *EHEIM*external filter

Hints

Select *EHEIM-Controller connected* only, if you have actually connected a *ProfiLux-EHEIM-Controller*, otherwise the PC-communication via RS232 will be disturbed!

The actual flow and the days until the next filter cleaning can be displayed on the *ProfiLux* display, see *[7.7 Display](#page-36-2)*.

## <span id="page-36-2"></span>**7.7 Display**

Here you have the possibility to set which current values shall be displayed during normal operation on the display. If several elements are selected, then these are displayed alternating. These settings influence also the display on a possibly connected *ProfiLux View*.

In this menu the following setting options are available:

*Display duration* – for this time the display remains constant until the next value is displayed

*Select illumination* – here you can select which of illumination channels shall be displayed

*Select controller* (only if measurement inputs are available) – selection of controller whose values and states shall be displayed (e.g. pH-value and temperature)

*Select miscellaneous*– selection of miscellaneous elements which shall be displayed (e.g. moon phase, level, flow-sensor or EHEIM)

*Time & Date –* you can set how the current time and date shall be displayed: *Never*, *Always* or *Rotate*.

### <span id="page-36-3"></span>**7.8 Measurement data**

*ProfiLux* can record measurement data.

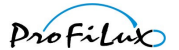

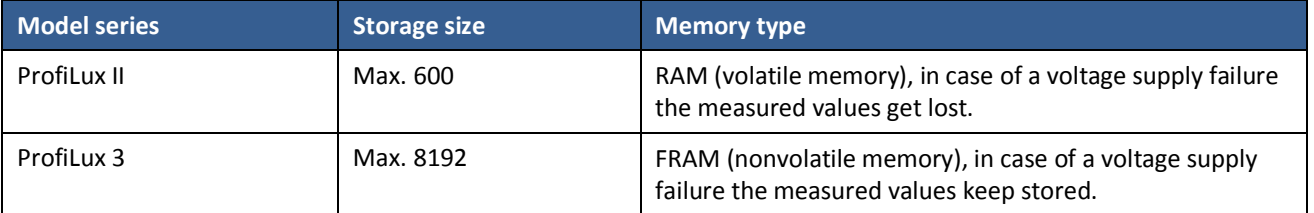

If the measurement value storage is full, then the oldest data is overwritten.

For a detailed analysis and further processing of the measurement data, a PC with our program *GHL Control Center* is necessary. It can read out measurement data and store it as text file. A simplified measurement data analysis can also be made directly at the device, see menu item *Analysis* beneath.

Per sensor and measurement time point, one storage space in the measurement data storage is allocated.

Under the menu item *Measurement data* the following sub-menus are available:

*Settings* – Here first the max. storage size which is reserved for the measurement data recording is set. The reduction of the max. storage size makes only then sense, if you would like to limit the time period of the measurement data recording. Look here at the example beneath.

Afterwards the measurement period between 1 minute and 12 hours is to be set (after expiry of this time the current values are stored). Finally you can select which of the available sensors shall be considered for the measurement value recording.

A change of the settings has the effect that possibly existing measurement data is deleted. Because of this, before the storing of new settings you are asked *Clear data?*.

*Erase measurements* – all currently stored measurement values are erased.

*Status* – displays first when the last measurement values have been recorded, after this the storage status and how much of the measurement data has not been transmitted to the PC yet.

*Analysis* – After the sensor whose measurement data shall be analyzed has been selected, in the upper line the average value and in the lower line the minimal and maximal values are displayed. The three indicated values are based on all the data currently stored in the storage.

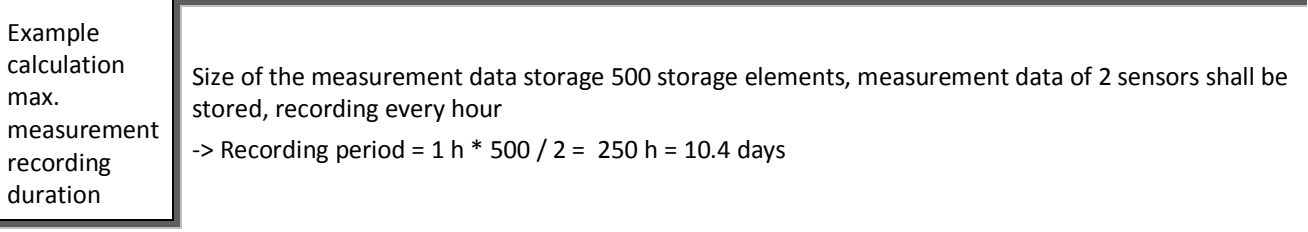

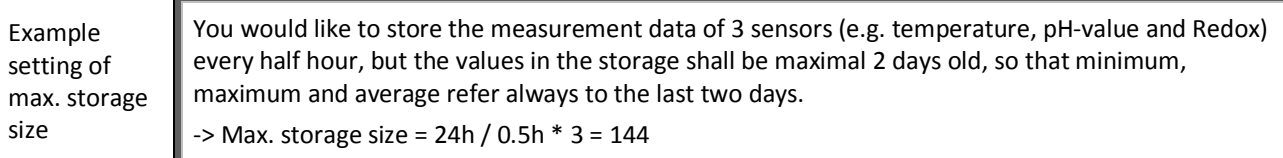

### <span id="page-37-0"></span>**7.9 Language**

Here the language in which *ProfiLux* outputs texts can be set.

Attention If *ProfiLux* is set to German language, this menu is displayed under *Extras*, *Sprache* (German expression for *Language*)!

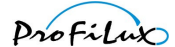

# <span id="page-38-0"></span>**8 System**

Here all system functions and settings like e.g. the hardware configuration are summarized. The following sub-menus can be selected.

### <span id="page-38-1"></span>**8.1 Factory settings**

After selection of this function you are asked if the factory settings shall be restored: *Factory settings now?* If this is accepted, all settings are reset to their delivery status! The operating hour meters are not reset.

### <span id="page-38-2"></span>**8.2 PIN**

A personal identification number (PIN) serves to protect the device from setting changes through unauthorized people. As default setting, the PIN is set to 0000. If the PIN is set to 0000, all changes can be made without entering the PIN. As soon as the PIN differs from 0000, for each setting this PIN has to be entered. This is also the case if the PIN is changed.

If you have forgotten your PIN

Switch off the device (remove voltage supply), switch it on again (connect voltage supply again). Directly after that, still while the status and greetings display can be seen, press *Esc* and *RETURN* at the same time. Afterwards you are asked *Clear PIN?*. After confirmation with *Yes* the PIN is again in the delivery status (0000 – deactivated).

### <span id="page-38-3"></span>**8.3 Switching output**

At switching outputs switchable devices, e.g. powerbars or dosing pumps are connected.

The function of each switching output can be set individually. The switching outputs 1 to 8 for *ProfiLux Plus II (eX)* and *ProfiLux 3/3.1 (eX)* resp. 1 to 4 for *ProfiLux II (eX/Terra)* are already firmly built-in in the computers. The number of switching output can be extended with the additional card *PLM-2L4S*.

Furthermore the connection of digital powerbars is possible at *S1-S4*, see here *[8.10 Digital powerbars](#page-43-2)*. With digital powerbars, up to 24 sockets can be switched separately. Not all of the below mentioned functions are available for all *ProfiLux*-types.

After selection of the socket, the function is to be set first.

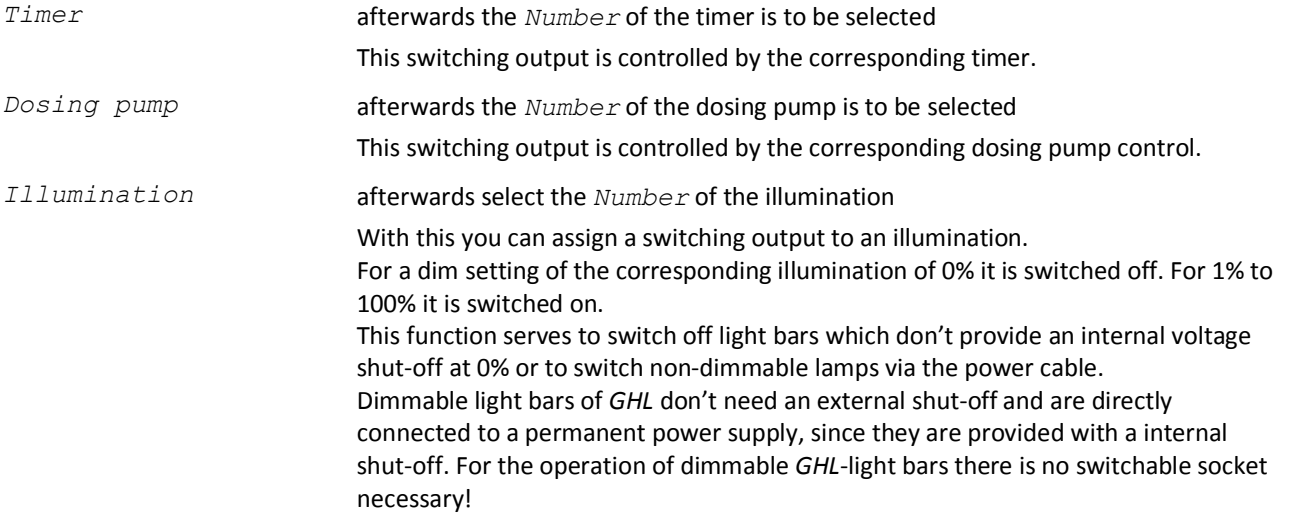

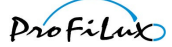

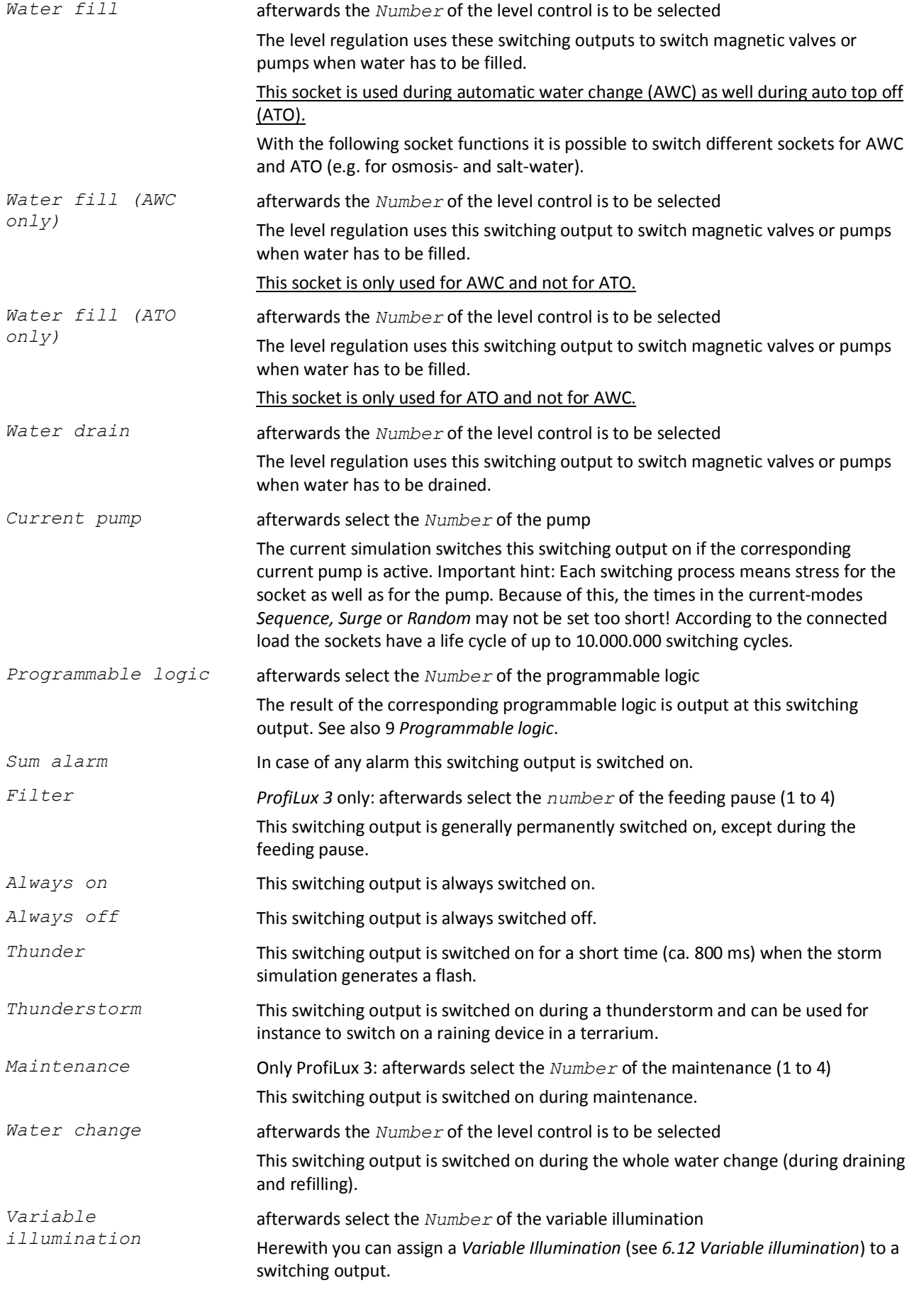

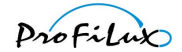

*Digital input* afterwards select the *Number* of the digital input

This switching output is switched on when the corresponding digital input is active.

Furthermore a switching output can be assigned to a control loop. For this, you have to select first one of the available controllers (sensors), e.g. *Temperature 1* or *pH-value 1*.

After selecting the controller which shall influence this switching output, the function has to be concretized furthermore.

For temperature controllers you can select among these options:

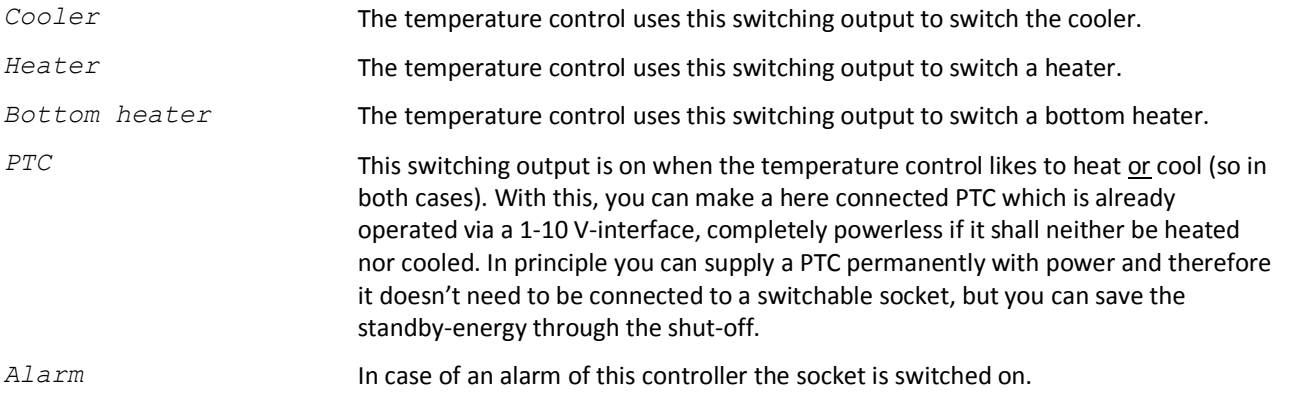

For all other controllers, you can select among these options:

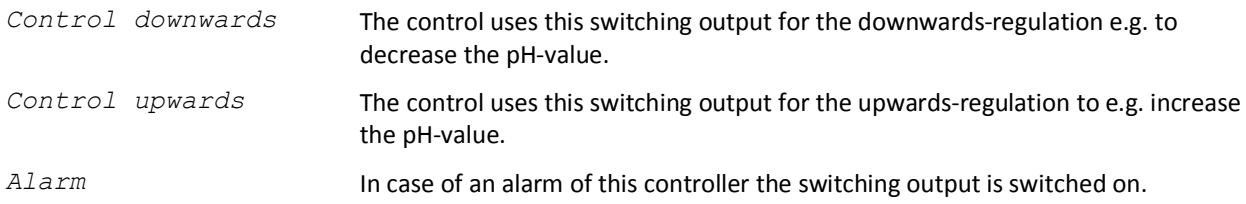

After selection of a function you can make furthermore the following settings:

*Blackout delay* – for the time set here (0 to 60 minutes) the switching output remains switched off in any case after the switch-on of the *ProfiLux*. This setting is useful if this switching output switches a device which must first cool down before it is switched on again, e.g. if the re-switching of a MH-lamp shall be delayed after a power failure.

*Invert switching behavior* – if this option is activated, then the switching output behaves exactly inversely: if it shall be switched on, it is switched off and the other way round. The inversion of the switching behavior is e.g. then useful if pumps or magnetic valves shall be switched off instead of on through the level regulation.

### <span id="page-40-0"></span>**8.4 1-10 V interface**

Each 1-10 V-interface can be configured separately. *ProfiLux* disposes of four firmly built-in 1-10 V-interfaces *L1* to *L4* (always two combined in one port). With the extension card *PLM-2L4S* or *PLM-4L* the number of 1-10 V-interfaces can be increased.

After selection of the interface first the function has to be set.

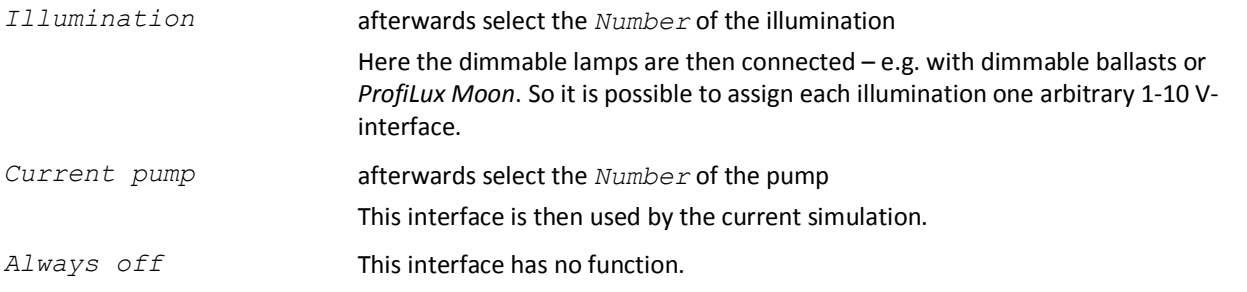

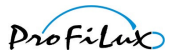

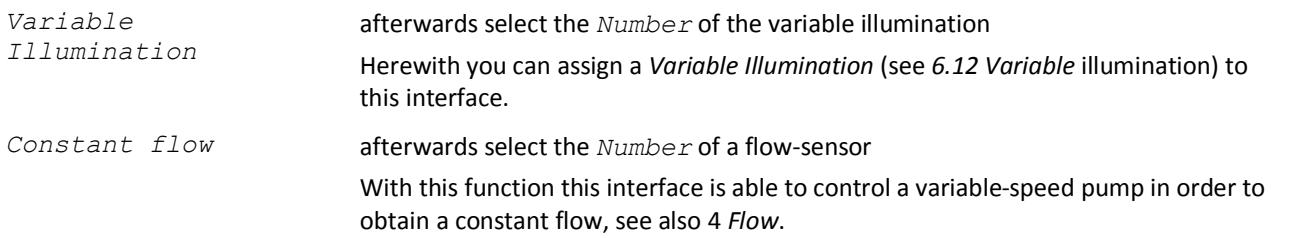

Furthermore you can assign a 1-10 V-interface to a control loop. For this you have to select first one of the available controllers, e.g. *Temperature 1* or *pH-value 1*.

The selected controller outputs then a voltage that is proportional to the control deviation ( $=$  deviation from nominal value to actual value) at this interface.

Example temperature control

If the water temperature exceeds the set temperature, then a voltage is output that is proportional to the temperature control deviation. Simply expressed: the warmer the more voltage. With this it is possible to control a controllable cooler – e.g. our *PropellerBreeze* with the control electronics *PropellerControl* – and so to operate it as energy-saving and as low-noised as possible.

Afterwards you can set the *Minimal* and *Maximal voltage* of this interface. Usually the voltage range is 1 V to 10 V, as the name of the interface already indicates.

Possibly it can be necessary to set the minimal voltage (at 1%) (possible range: 0 V to 4 V). This can have the following reasons:

Not all tubes are equally suitable for dimming. Further information concerning the dimming suitability can be obtained from the tube manufacturer. Most of the problems occur in the lower dimming range (up to ca. 10%). Here it can happen that the tube simply switches off after a certain time (mostly few minutes). Solution: Increase of the *Minimal voltage*.

Not all dimmable ballasts behave in the same way. The lower dim setting should normally be reached at a voltage supply of 1 V, full light intensity at 10 V. We have noticed that the light intensity doesn't change anymore for some ballasts for a voltage supply under 1.5 V, for other ballasts the dimmable range goes to ca. 0.8 V.

The current pump stops although the set current speed is >= 1%.

The maximal voltage (at 100%) has to be set between 4.5 V and 10 V, to solve for example the following problems:

For certain dimmable ballasts there is no further light intensity change visible between 9.5 V and 10 V.

The current pump operates with full power already at 8 V.

The moonlight is too bright at 10 V.

Hint

To achieve an optimal light intensity course, the control voltages should be adapted to the connected lamp, i.e. minimal light intensity and lower voltage supply as well as maximal light intensity and upper voltage supply should fit exactly together.

To achieve an optimal course of the dimming you can test in the menu *Manual Illumination*, if for the lower dimming values the light intensity changes or if the lamp shuts off and for the upper dimming values if there are still differences in the light intensity that can be seen. If necessary, the *Minimal* and *Maximal voltage* have to be changed and have to be tested again.

### <span id="page-41-0"></span>**8.5 Program LED**

These functions serve to reprogram a connected LED-lamp of *GHL* (*ProfiLux Simu, Moon or Sunrise*). During the programming only the lamp to be programmed may be connected! The setting is stored in the LED-lamp (also in case of a power failure).

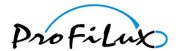

*Swap channels* – the channel assignment in the lamp is swapped. As a default setting *ProfiLux Moon* reacts to illumination 1 (resp. 3) and *ProfiLux Sunrise* to 2 (resp. 4). After the channel swap the lamp behaves exactly inversely. This makes e.g. then sense, if a moon light and a commonly dimmable light bar shall be connected via a Y-plug at the same port of the *ProfiLux*.

*Lightning mode* – here you can set if the flash light (only for *ProfiLux Simu*) shall react to *All flashes*, to *Flash 1* or to *Flash 2*. If only one *ProfiLux Simu* is connected, you should choose *All flashes*. If 2 *ProfiLux Simu* are connected, then one should react to *Flash 1*, the other one to *Flash 2*. This produces a nice effect, since for a flash generated by a *ProfiLux* not always both flash lights react but it is determined at random where the flash is generated.

*Moon color* – this setting defines if your moonlight shines *Deep blue*, *Light blue* or *Blue white*. This programming is only possible for the LED-lamps *ProfiLux-Simu* and *ProfiLux-Moon*. This is NOT possible for: *ProfiLux-Simu-DB*, *ProfiLux-Simu-BW*, *ProfiLux-Moon-DB*, *ProfiLux-Moon-BW a*nd *ProfiLux-Sunrise*!

## <span id="page-42-0"></span>**8.6 Configuring View II**

If you choose this function, you can set the contrast of a connected *ProfiLux View II*. This function cannot be used for *ProfiLux View* (the older model).

### <span id="page-42-1"></span>**8.7 Communication**

Here you can make all settings which refer to the communication.

Hint These settings can only be made directly at the *ProfiLux* itself!

*Device address* – Under this address, the computer can be reached by the PC-operating program *GHL Control Center*. **If several computers are networked with each other, then they must have different addresses!** Otherwise there is no necessity to change this setting.

If several communication interfaces are available, then you have to select now one of them. All following settings refer exclusively to the selected interface!

*Baud rate* – here the connection speed of the before selected interface is set (standard 9600 Baud). The connection speed has to be conform with the connection speed of the receiver (e.g. PC with *GHL Control Center*). If the external display unit *ProfiLuxView* or the *SMS-Module* is connected, then 9600 Baud has to be set! The increase of the connection speed makes then sense, if the connection is short and free of interference. In case of transmission problems, e.g. if long and interference-prone lines are used, then it can make sense to reduce the Baud rate.

Hint For LAN- or WLAN-cards (*PLM-LAN* and *PLM-WLAN*) also other settings, like IP and SSID, have to be adjusted. These settings can only be changed with *GHL Control Center*!

### <span id="page-42-2"></span>**8.8 Alarm**

Here the operation mode of the alarm-buzzer can be set (only models with built-in buzzer):

*Buzzer off* – also in case of an alarm the buzzer remains off

*Buzzer on* – in case of an alarm the buzzer gets active, independent from the clock time

*Buzzer at set time* – in case of an alarm, the buzzer gets only active for a certain time. Here the time range is to be set in which the buzzer is active for an alarm.

Additionally, you have to make the corresponding alarm settings for each sensor, see also *[2.7 Alarm.](#page-11-1)*

### <span id="page-42-3"></span>**8.9 Virtual sensors**

Under this menu item you can administrate the so-called *virtual sensors*.

What are virtual sensors?

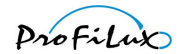

At the *ProfiLux* resp. at the corresponding expansion cards, you can connect sensors for the measurement of certain values (e.g. temperature, humidity). To each of these sensors a control loop is assigned whose parameters (nominal value, hysteresis, nocturnal change, etc.) can be set. The control of a sensor switches the related switchable sockets (e.g. *pH upwards* and *pH downwards* for the pH-value-regulation or *Heater*, *Bottom heater* and *Cooler* for the temperature control).

Possibly it is necessary to assign several differently set control loops to one and the same sensor. One example would be a temperature control where bottom heater and heater shall be operated considering a nocturnal change, but the cooling shall not be influenced by the nocturnal change (since you don't like to have an active nocturnal change).

The solution is here a "copy" ( = virtual sensor) of the actually existing sensor. This virtual sensor and its belonging control loop can exactly be used the same way like a "normal" sensor. The currently measured value of the virtual sensor is of course always the same as the measured value of the "original sensor". Furthermore you also can't calibrate a virtual sensor.

Besides the simple copy of a sensor, a virtual sensor can also be generated from 2 original sensors, then an average value from the current values of both original sensors is calculated. This has 2 advantages: Firstly it can make sense to measure at two different places in a bigger water volume (e.g. pond) and to average a value from that, secondly both original sensors can be monitored concerning a too big deviation. A too big deviation could point to a disturbance, the display of an alarm is then possible.

Hint In total 8 (*ProfiLux II*) or 32 (*ProfiLux 3*) sensors can be administrated (sum of actually existing and virtual sensors).

In the menu *Virtual sensors* there are the following selection options:

### <span id="page-43-0"></span>**8.9.1 New virtual sensor**

Here you can generate a new virtual sensor. First you select the type of the virtual sensor:

*Copy* – now you select furthermore the original sensor from which a "copy" shall be generated. The current value of the virtual sensor corresponds always to the current value of the original sensor.

*Average –* now select furthermore sensor 1 and sensor 2. The current value of the virtual sensor corresponds always to the current average of both original sensors. For the alarm-settings you can additionally indicate a comparative alarm (see *[2.7 Alarm](#page-11-1)*).

After storing a virtual sensor (e.g. *TEMPERATURE 2*) is available. The related settings (nominal value, hysteresis, etc.) are taken over (copied) from the original sensor.

### <span id="page-43-1"></span>**8.9.2 Delete virtual sensor**

Herewith you can delete again a virtual sensor.

Hints

After the generation of a virtual sensor, the sensors of the corresponding type are numbered newly. In the menus of *ProfiLux,* you can differentiate virtual sensors from the actually existing sensors through the fact that the name of virtual sensors is completely written in capitals (e.g. *PH-WERT 1*).

### <span id="page-43-2"></span>**8.10 Digital powerbars**

Here you can administrate our digital powerbars resp. dosing units.

First you are asked *Use digital powerbars?* (this refers also to dosing units that you would like to connect digitally). If you have selected *Yes,* then the socket control output *S1-S4* is set to digital data transfer so that at this socket, a communication with digital powerbars and dosing units is possible.

If you have set that digital powerbars shall be used, you can afterwards select among the following options:

*Set numbering –* With this, you assign numbers to the sockets of the digital powerbar (resp. the pumps of the dosing unit). The first socket of the powerbar (resp. pump of the dosing unit) receives the set start number, the next

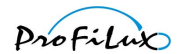

socket (resp. pump) this number + 1, etc. If e.g. 10 is set as first number, then the sockets of the powerbar have the numbers 10, 11, 12, 13, 14 and 15. The pumps of a dosing unit would have in this case the numbers 10, 11, 12 and 13. Then the set powerbar functions refer to these numbers, see also *[8.3 Switching output](#page-38-3)*. You can set start numbers between 1 and 19.

*Set initial state -* (for dosing pump units this function is not available) With this you can set the states of the single sockets of a digital powerbar immediately after supply voltage has appeared. These states are also restored if the communication between *ProfiLux* and the powerbar is – due to any reasons – missing longer than 60 s, e.g. in case of a removed control cable or a defect of the *ProfiLux*. The digital powerbar monitors permanently if it still receives commands from the *ProfiLux*. It is for example possible that you set your digital powerbar in a way that in case of a malfunction, the socket for the filter will be on and the socket for the heater will be off. So the water circulation is furthermore guaranteed, an overheating is at the same time impossible.

*No action* – Afterwards no further action is carried out.

The setting *Use digital powerbars* has only an effect on *S1-S4*! All other connections for powerbars (e.g. *S5 - S8*) are furthermore only suited for common powerbars, these connections also can't be set to digital.

If the option *Use digital powerbars* has been activated, then with *S1-S4* you can't control a common powerbar.

A mixed operation of digital sockets (at *S1-S4*) and common sockets (at the other powerbar sockets, e.g. *S5 - S8*) is possible.

If the switching state or the numbering shall be set, only one single digital powerbar resp. dosing pump unit may be connected. If several devices would be connected during the programming, then all would overtake the new programming!

The numbering of digital powerbars and dosing pump units is freely selectable (see *Set numbering*). In contrast to that, the numbering of common powerbars is predefined by the fact at which socket they are connected. Sockets of one powerbar connected to *S5 - S8* have e.g. always the numbering 5 to 8. Here you have to keep in mind that no double assignment of numbers occurs! The set numbering and output states are permanently stored in the digital powerbar and so are also kept when it is not connected to the power supply voltage.

### <span id="page-44-0"></span>**8.11 Configure PTC**

If you use our cooling and heating device *ProfiLux Temperature Control (PTC)* you can carry out one of the belowmentioned actions:

*Swap channels* – if *PTC* reacts to an odd channel (*L1*, *L3*, etc.), it will react after the channel swap to an even channel (*L2*, *L4*, etc.) and the other way round

*Silent Mode on* – the fan speed will be reduced and therefore operated low-noised, the efficiency will be a bit lower

*Silent Mode off* – the fans are operated normally

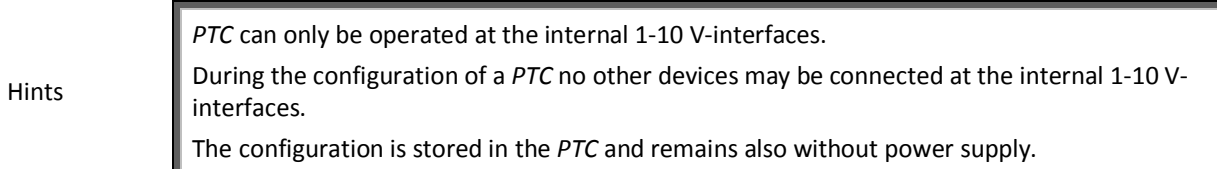

### <span id="page-44-1"></span>**8.12 DALI**

DALI (Digital Addressable Lighting Interface) is a standardized digital interface to connect corresponding devices (e.g. DALI-ballasts) by a data bus. Via only one control line, up to 64 devices can be accessed individually, the devices are differentiated by their address.

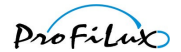

The numbering of the DALI-devices is made automatically at command by *ProfiLux*. You then only have to set which device shall react to which illumination.

If a DALI-interface is available then you can select among the following functions in the menu *DALI*:

*Minimal dimlevel DALI* – DALI-devices have a minimal physical dim level which is predefined by the manufacturer. To get an optimal dimming course, you should set this value here corresponding to the used devices. As a default setting 85 is set, this corresponds to the value of *Osram* DALI-ballasts. You can set values between 0 and 254

*New numbering* – Herewith all connected DALI-devices receive first a new long address (between 0 and 16777215), afterwards *ProfiLux* searches for all connected DALI-devices and gives them short addresses between 0 and 63. When *ProfiLux* has finished the numbering, then the number of the found devices is displayed. If not all devices have been found, in spite of a proper wiring, then carry out once again *New numbering*.

You have to carry out the function *New numbering* only if you have connected new devices to the DALI-bus.

*Assign illumination* – With this you assign to each connected DALI-device an illumination, this means that depending on the assigned illumination, the light intensity in the corresponding DALI-device is set. After selection of this function, you can set with *Up/down arrow* to which device you would like to assign an illumination. The then just selected device is then operated with a light intensity of 100%, all other devices (resp. their belonging lamps) are switched off. If you confirm the selection with *RETURN*, then you are asked for *illumination assign?* (*Up/down arrow*, then again *RETURN*). After a short waiting time, you can make a further channel assignment. If you have finished, press *ESC*.

## <span id="page-45-0"></span>**8.13 Digital input**

If an expansion card *PLM-ADIN* is present then besides 2 analog inputs 4 digital inputs are available. The state of a digital input can be used to switch a socket directly (see *[8.3 Switching output](#page-38-3)*) or to start (resp. end) a special function. After selection of the digital input the function has to be set.

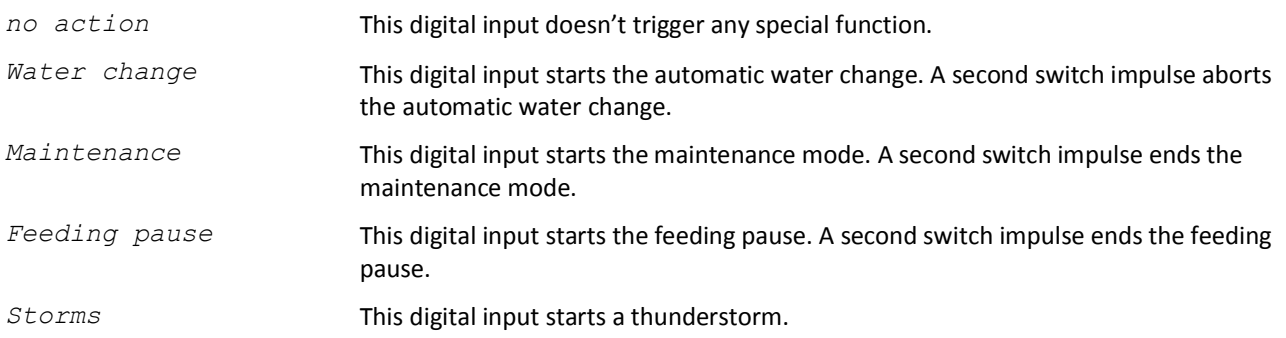

# <span id="page-45-1"></span>**9 Programmable logic**

*ProfiLux* offers a lot of setting possibilities for almost every application. But there can although occur situations, in which the user needs special functions which are not covered by the standard functions of *ProfiLux*. One example: During the feeding pause, the heating shall always be switched off, otherwise it shall be switched depending on the temperature.

In this case, the user can create a function for the switching of the corresponding socket with the help of the programmable logic.

Since the use of the programmable logic is a bit more complex compared to the other functions of the *ProfiLux* and can only be used efficiently if the user disposes of a basic knowledge of Boolean logic, the corresponding settings are adjustable not at the *ProfiLux* itself, but only via the PC-operating program *GHL Control Center*. The program as well as further information regarding the topic *programmable logic* you will find on our website.